# **NOC**

## Nestekidenäytön käyttöopas

## M2470SWD/M2470SWD2/M2470SWD23/M2470SWDA2/M2470SWH

## E2470SWD/E2470SWH/E2470SWDA/E2470SWHE

(LED-taustavalo)

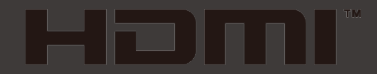

www.aoc.com ©2016 AOC. All Rights Reserved.

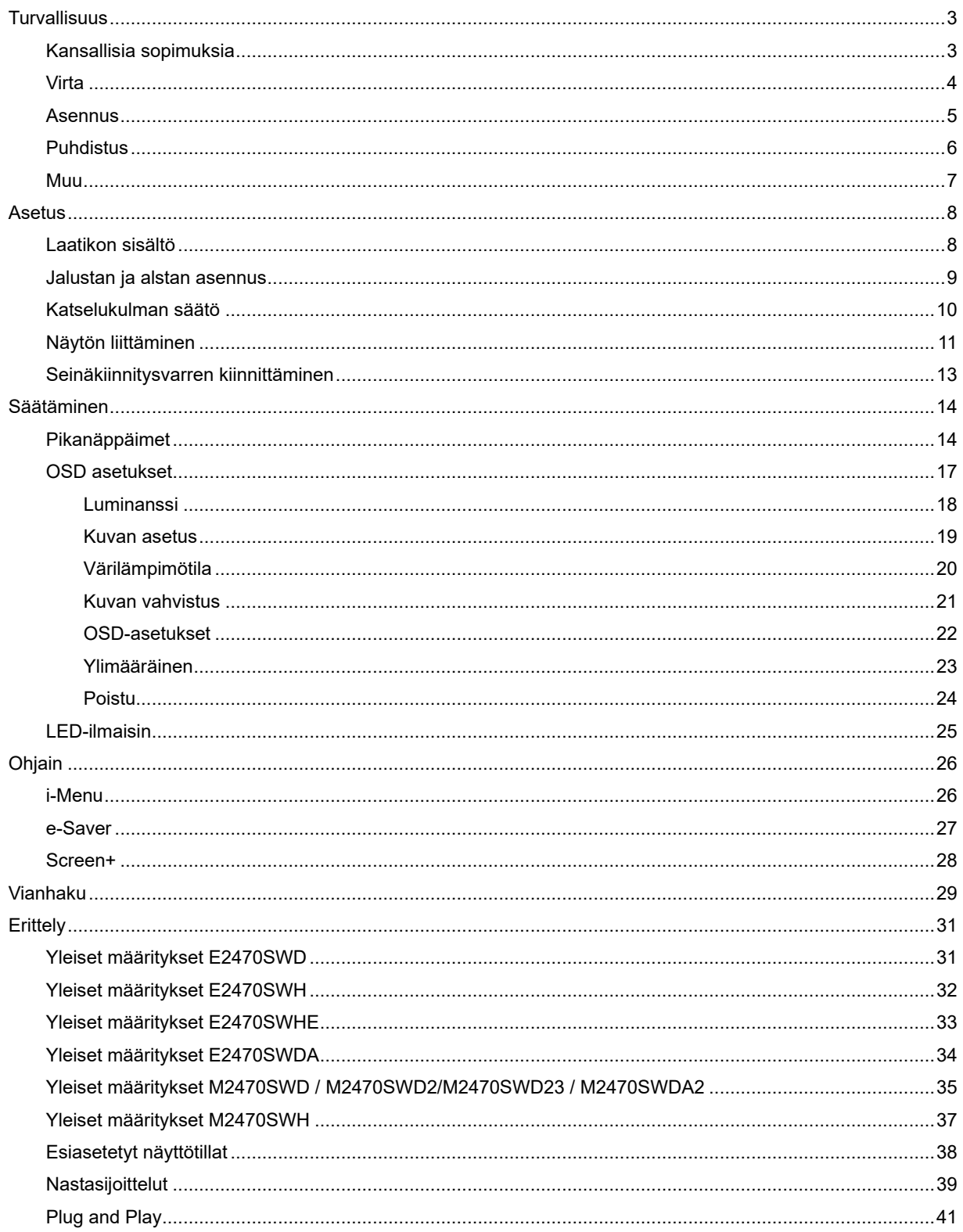

## <span id="page-2-0"></span>**Turvallisuus**

## <span id="page-2-1"></span>**Kansallisia sopimuksia**

Seuraavat aliosat kuvaavat tässä asiakirjassa käytettyjä ilmoituksellisia sopimuksia.

#### **Muistutukset, huomautukset ja varoitukset**

Läpi tämän oppaan, tekstilohkoja voi seurata kuvake ja olla painettuna vahvennettuna tai kursiivilla. Nämä lohkot ovat muistuksia, huomautuksia ja varoituksia, ja niitä käytetään seuraavasti:

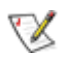

MUISTUTUS: MUISTUTUS osoittaa tärkeää tietoa, joka auttaa sinua saamaan paremman käytön tietokonejärjestelmällesi.

## ⚠

HUOMAUTUS: HUOMAUTUS osoittaa joko mahdollisen vahingon laitteistolle tai tiedon menetyksen ja kertoo sinulle kuinka välttää ongelma.

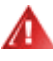

VAROITUS: VAROITUS osoittaa loukkaantumisvaaraa ja kertoo, kuinka välttää ongelma.

Jotkut varoitukset saattavat esiintyä vaihtoehtoisissa muodoissa, eikä niiden vieressä ole kuvaketta. Tällaisissa tapauksissa varoituksen tarkka esitystapa on viranomaisten säätämä.

### <span id="page-3-0"></span>**Virta**

Näyttöä tulee käyttää ainoastaan tarraan merkitystä virtalähteestä. Jos et ole varma, minkä tyyppistä virtaa kotiisi tulee, ota yhteys jälleenmyyjään tai paikalliseen sähköyhtiöön.

Monitori on varustettu kolmihaaraisella maadoitetulla pistokkeella, jossa on kolmas (maadoittava) nasta. Tämä pistoke sopii ainoastaan maadoitettuun virtalähteeseen turvallisuussyistä. Jos virtalähteeseesi ei sovi kolmijohdinpistoke, anna sähköasentajan asentaa oikeanlainen pistorasia tai käytä sovitinta, jolla voit maadoittaa laitteen turvallisesti. Älä tee tyhjäksi maadoitetun pistorasian turvallisuustarkoitusta.

Irrota laite pistorasiasta ukkosmyrskyn aikana tai silloin, kun se on pitkiä aikoja käyttämättömänä. Tämä suojaa näyttöä virtapiikkien aiheuttamilta vaurioilta.

Älä ylikuormita virtanauhoja ja jatkojohtoja. Ylikuormittaminen voi johtaa tulipaloon tai sähköiskuun.

Varmistaaksesi tyydyttävän toiminnan käytä näyttöä ainoastaan UL-luetteloitujen tietokoneiden kanssa, joissa on asianmukaisesti konfiguroidut pistorasiat merkittyinä välillä 100 - 240 VAC, Min. 1.5 A.

ASeinäpistorasia tulee asentaa lähelle laitteistoa ja sen tulee olla helposti tavoitettavissa.

Käytetään ainoastaan mukana tulevan virtasovittimen kanssa (tuotto 12Vdc 3A), joka on UL,CSA -lisensoitu (Koskee vain näyttöjä, joissa on virtasovitin).

## <span id="page-4-0"></span>**Asennus**

Älä aseta näyttöä epävakaalle kärrylle, jalustalle, kolmijalalle, telineelle tai pöydälle. Jos näyttö putoaa, se voi aiheuttaa henkilön loukkaantumisen ja vaurioittaa tätä tuotetta vakavasti. Käytä ainoastaan kärryä, jalustaa, kolmijalkaa, telinettä tai pöytää, joka on valmistajan suosittelema tai myyty tämän tuotteen mukana. Noudata valmistajan ohjeita, kun asennat tuotteen ja käytä asennustarvikkeita, joita valmistaja suosittelee. Tuotteen ja kärryn yhdistelmää tulee liikuttaa huolellisesti.

Älä koskaan työnnä mitään esinettä näytön kuoressa olevaan uraan. Se voi vaurioittaa osia saaden aikaan oikosulun ja aiheuttaa tulipalon tai sähköiskun. Älä koskaan läikytä näytölle nesteitä.

**Al**aita tuotteen etuosaa lattialle.

Jos kiinnität näytön seinään tai hyllyyn, käytä kiinnityssarjaa, jonka valmistaja on hyväksynyt ja noudata sarjan ohjeita.

<mark>. !∆</mark>Jätä hiukan tilaa näytön ympärille, kuten alla esitetään. Muutoin ilmankierto voi olla riittämätöntä ja aiheuttaa ylikuumenemista, mikä voi aiheuttaa tulipalon tai näytön vaurion.

Katso alla suositellut tuuletusalueet näytön ympärillä, kun näyttö on asennettu seinälle tai jalustalle:

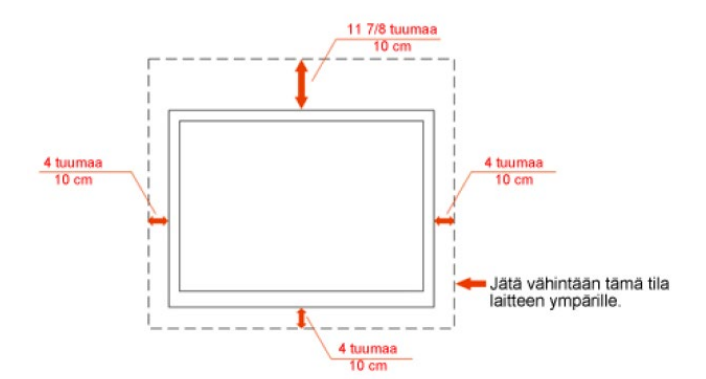

#### Asennettu seinälle

#### Asennettu jalustan kanssa

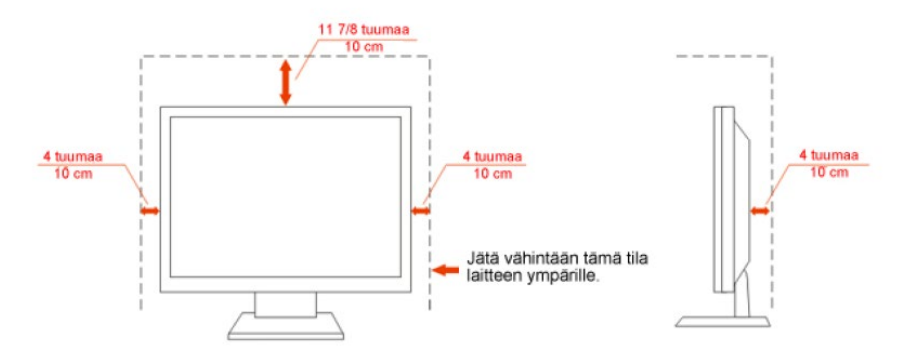

## <span id="page-5-0"></span>**Puhdistus**

Puhdista kotelo säännöllisesti varustetulla liinalla. Voit käyttää pehmeää puhdistusainetta tahran poistamiseen, voimakkaan puhdistusaineen sijaan, mikä polttaa tuotteen koteloa.

Puhdistaessasi varmista, ettei puhdistusainetta valu tuotteeseen. Puhdistusliina ei saa olla liian karkea, koska se naarmuttaa näyttöruudun pintaa.

**1** Irrota virtajohto ennen tuotteen puhdistamista.

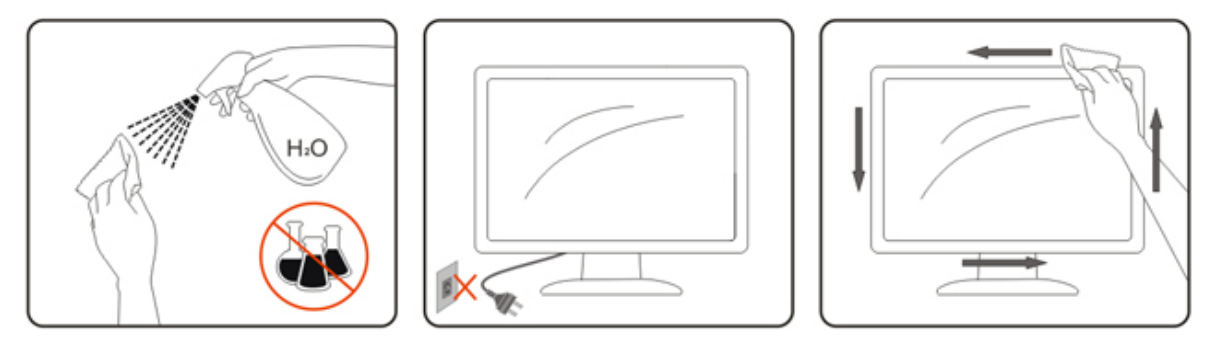

### <span id="page-6-0"></span>**Muu**

 $\sqrt{!}$ Jos tuotteesta lähtee outoa hajua, ääntä tai savua, irrota pistotulppa ja ota VÄLITTÖMÄSTI yhteys Huoltokeskukseen.

**/ 1** Varmista, että pöytä tai ikkunaverho ei peitä tuuletusaukkoja.

Älä altista LCD-näyttöä kovalle tärinälle tai voimakkaiden iskujen olosuhteisiin käytön aikana.

**Älä** iske tai pudota näyttöä käytön tai kuljetuksen aikana.

## <span id="page-7-0"></span>**Asetus**

## <span id="page-7-1"></span>**Laatikon sisältö**

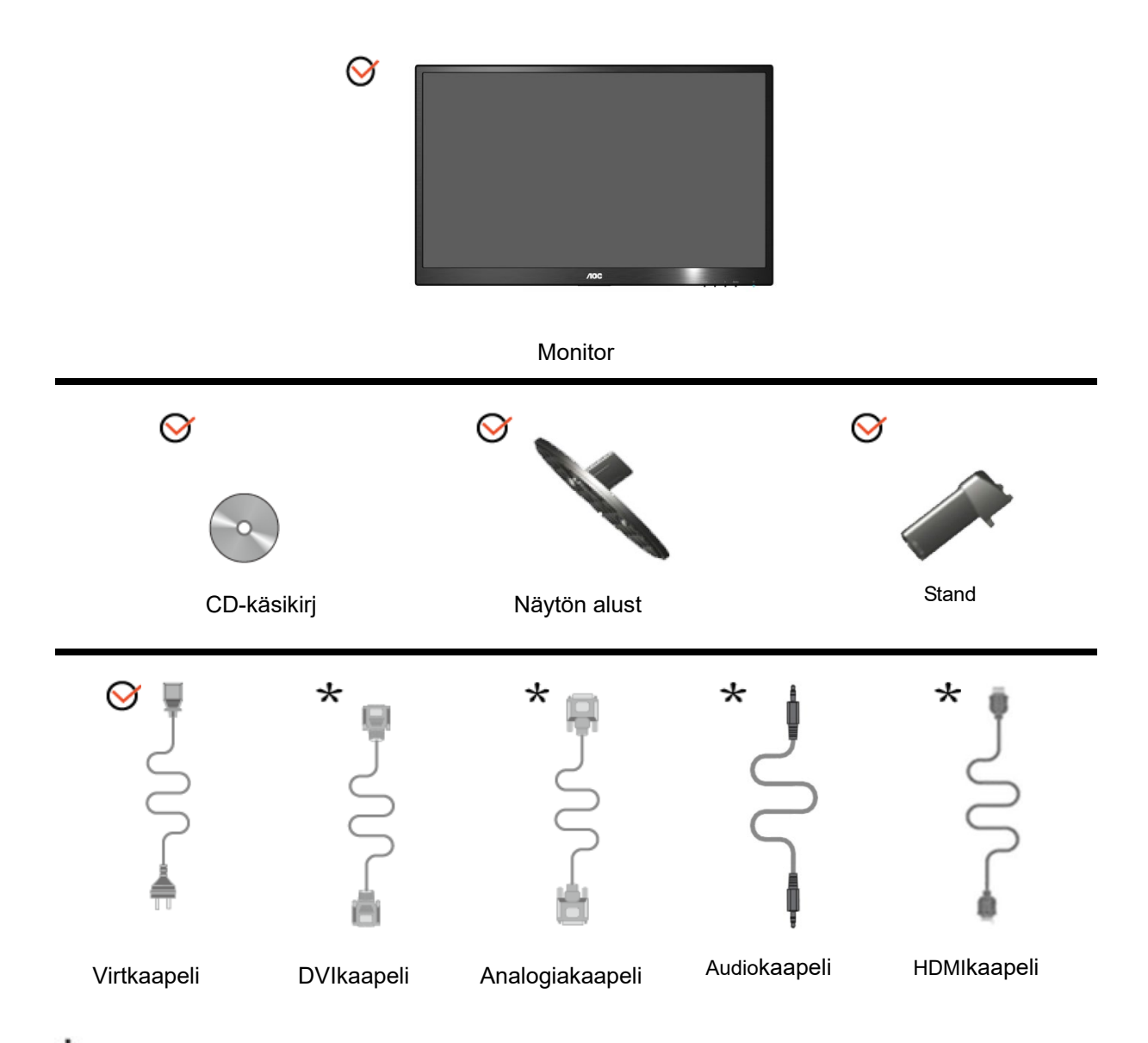

 $\bigstar$ Kaikkia signaalikaapeleita (analogi-, Audio-, HDMI-, DVI-kaapelit) ei toimiteta joka maahan ja paikkaan. Tarkista varmuuden vuoksi paikalliselta jälleenmyyjältä tai AOC: haarakonttorista.

## <span id="page-8-0"></span>**Jalustan ja alstan asennus**

Aseta tai poista alusta seuraavien alla esitettyjen vaiheiden mukaisesti.

#### **Asetus:**

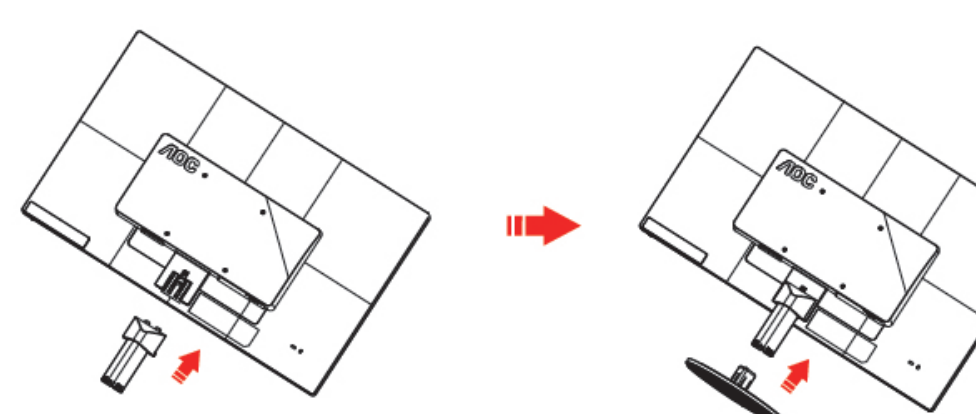

**Poista:**

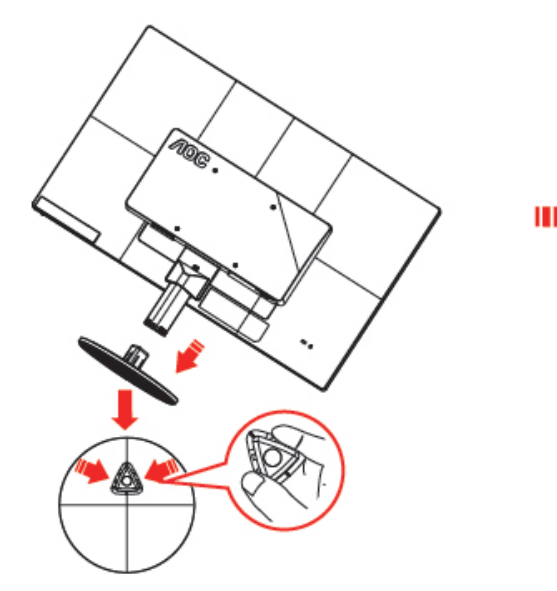

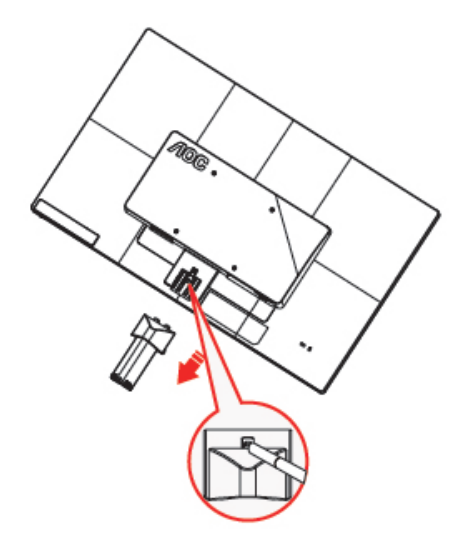

## <span id="page-9-0"></span>**Katselukulman säätö**

Parhaimman katselun takaamiseksi on suositeltavaa katsoa suoraan näyttöön ja sitten säätää sen kulmaa omien toiveiden mukaiseksi.

Pidä jalustaa niin, että et kaada näyttöä muuttaessasi sen kulmaa.

Voit vaihtaa monitorin kulmaa -5°:stä 25 °:een.

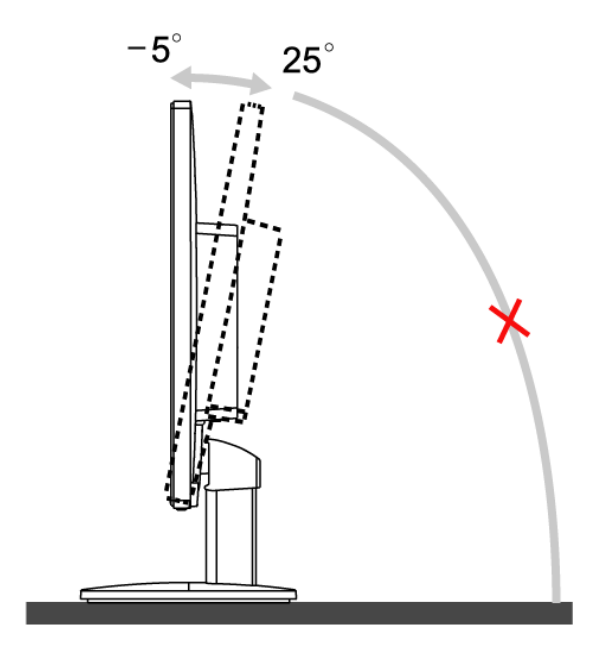

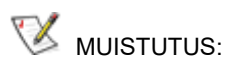

Älä kosketa LCD-näyttöä muuttaessasi kulmaa. Se voi vaurioittaa tai rikkoa LCD-näytön.

## <span id="page-10-0"></span>**Näytön liittäminen**

Johtoliitännät näytön ja tietokoneen takana:

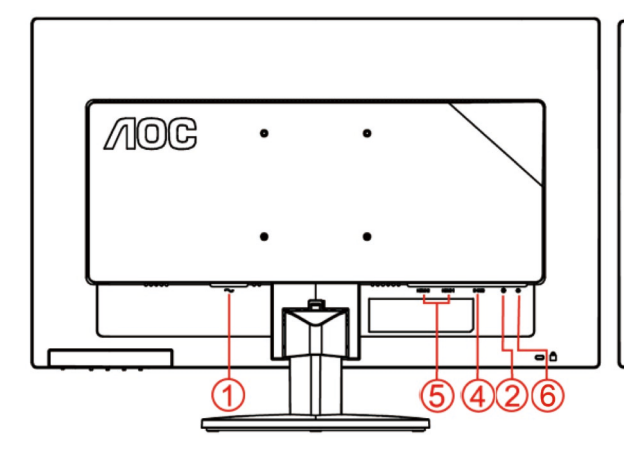

#### **E2470SWHE/M2470SWH E2470SWDA/M2470SWDA2**

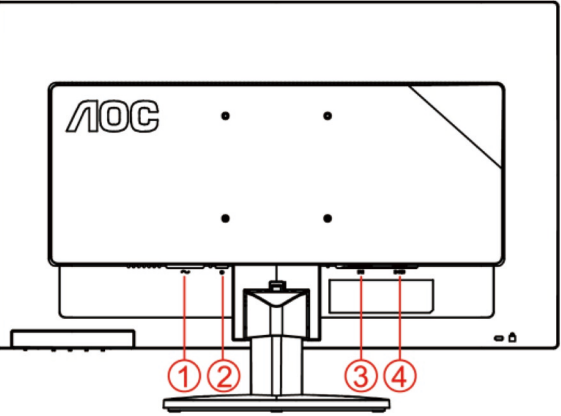

#### **M2470SWD/M2470SWD2/M2470SWD23/E2470SWD E2470SWH**

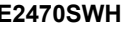

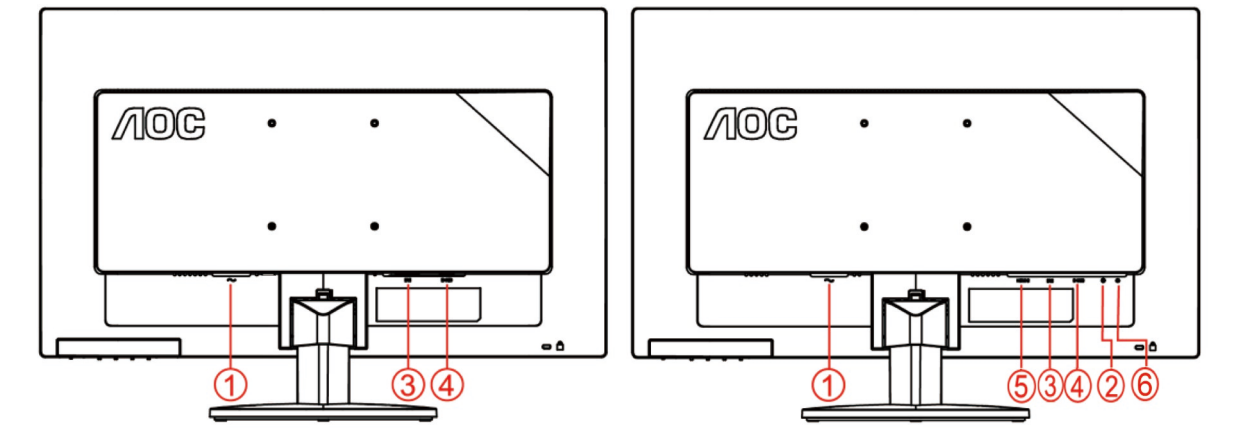

- 1. Virta
- 2. Audio in
- 3. DVI
- 4. D-Sub
- 5. HDMI
- 6. Kuulokelähtö

Laitteen suojaamiseksi sammuta PC ja LCD-näyttö aina ennen liittämistä.

- 1 Liitä virtajohto verkkovirtaliitäntään näytön takana..
- 2 Liitä DVI-kaapelin toinen pää monitorin taakse ja toin pää tietokoneen DVI-liitäntään..
- 3 Liitä 15-piikkisen D-Sub-johdon toinen pää näytön taakse ja toinen pää tietokoneen D-Sub-liitäntään..
- 4 (Valinnainen Vaatii videokortin, jossa HDMI-liitäntä) Liitä HDMI -kaapelin toinen pää monitorin taakse ja toinen pää tietokoneen HDMI -liitäntään..
- 5 (Valinnainen Vaatii videokortin, jossa Audio -liitäntä) Liitä Audio -kaapelin toinen pää monitorin taakse ja toinen pää tietokoneen Audio -liitäntään.
- 6 Käynnistä näyttö ja tietokone.

#### Videosisällön tuetut tarkkuudet: VGA / DVI / HDMI

Jos näytöllä näkyy kuva, asennus on valmis. Jos siinä ei näy kuvaa, katso Vianetsintä.

## <span id="page-12-0"></span>**Seinäkiinnitysvarren kiinnittäminen**

Valinnaisen seinäkiinnitysvarren asentamisen valmistelut.

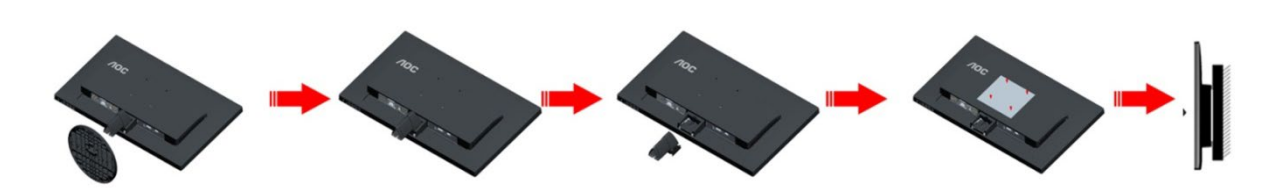

Tämä näyttö voidaan kiinnittää erikseen ostettavaan seinäkiinnitysvarteen. Katkaise virta ennen tätä toimenpidettä. Noudata seuraavia ohjeita:

- 1 Irrota jalusta.
- 2 Noudata valmistajan ohjeita ja asenna seinäkiinnitysvarsi.
- 3 Aseta seinäkiinnitysvarsi näytön taakse. Linjaa varressa olevat reiät näytön takana olevien reikien kanssa.
- 4 Työnnä neljä ruuvia reikiin ja kiristä.
- 5 Kiinnitä johdot takaisin. Katso valinnaisen seinäkiinnitysvarren mukana tulleesta käyttöohjekirjasta ohjeet varren kiinnittämiseksi seinään.

Huomautus: VESA-kiinnitysruuvireikiä ei ole saatavilla kaikkiin malleihin, tarkista jälleenmyyjältä tai AOC:n virallisesta osastosta.

## <span id="page-13-0"></span>**Säätäminen**

## <span id="page-13-1"></span>**Pikanäppäimet**

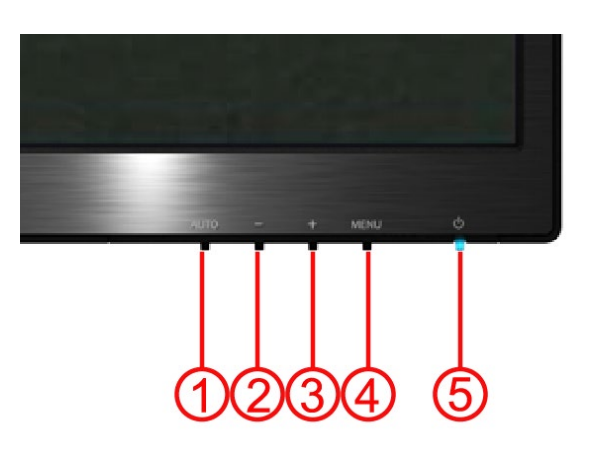

#### **E2470SWH / E2470SWHE / E2470SWDA / M2470SWDA2 / M2470SWH**

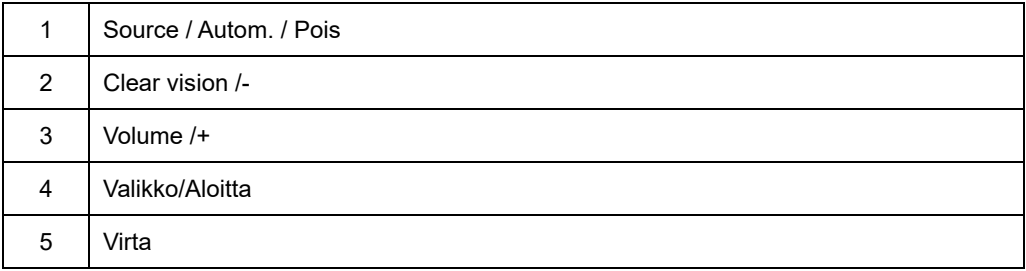

#### **M2470SWD / M2470SWD2/M2470SWD23 / E2470SWD**

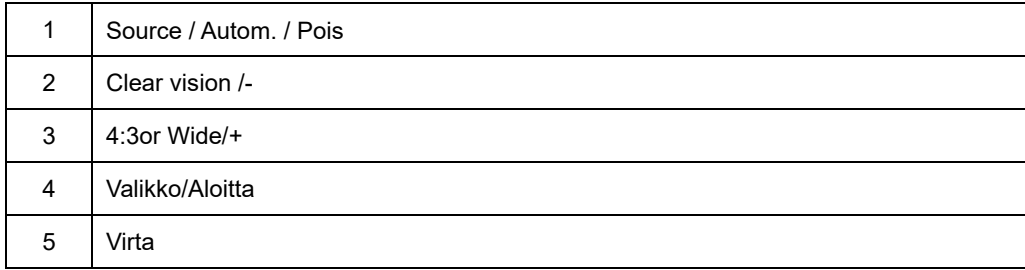

#### **Virta**

Sammuta näyttö painamalla virtanäppäintä keskeytyksettä.

#### **Valikko/Aloitta**

Paina tuodaksesi kuvaruutuvalikon näkyviin tai vahvista valinta.

#### **Äänenvoimakkuuden/+(E2470SWH / E2470SWHE / E2470SWDA / M2470SWDA2 / M2470SWH)**

Kun näytössä ei ole kuvaruutuvalikkoa, voit aktivoida äänenvoimakkuuden säätöpalkin painamalla Äänenvoimakkuus (+) –painiketta. Säädä äänenvoim akkuutta - - tai + -painikkeella (Vain malleissa, joissa on kaiuttimet).

#### **4:3-kuvasuhteen tai leveän kuvasuhteen pikanäppäin(M2470SWD / M2470SWD2/M2470SWD23 / E2470SWD)**

Kun näyttövalikko on suljettu, voit tehdä automaattisen konfiguroinnin painamalla näppäintä Auto/Source yli kolmen sekunnin ajan.

#### **Source / Autom. / Pois**

Kun kuvaruutunäyttö on suljettu, voit tehdä automaattisen konfiguroinnin painamalla näppäintä Auto/Source yli kolmen sekunnin ajan. (vain malleissa, jossa on yli kaksi tulosignaalivaihtoehtoa). Kun kuvaruutunäyttö on suljettu, voit valita signaalilähteen painamalla näppäintä Auto/Source (vain malleissa, jossa on yli kaksi tulosignaalivaihtoehtoa).

#### **Clear Vision**

- 1 Kun kuvaruutuvalikkoa ei ole, paina " -"-painiketta aktivoidaksesi Clear Vision-toiminnon
- 2 Valitse "-"- tai "+"-painikkeella asetuksista heikko, kohtalainen, voimakas tai pois päältä. Oletusasetus on aina "pois päältä"

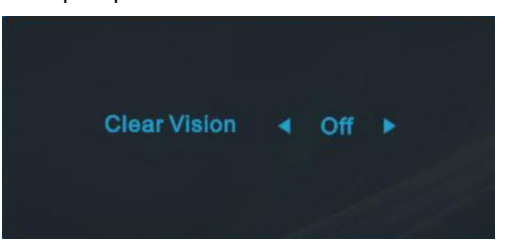

3 Pidä " -"-painiketta painettuna 5 sekuntia aktivoidaksesi Clear Vision –esittelyn ja "Clear Vision -esittelyn viestin: päällä" näkyy näytössä 5 sekuntia, paina Valikko- tai Lopeta-painiketta, viesti katoaa. Pidä " -"-painiketta uudelleen painettuna 5 sekuntia, Clear Vision -esittely sammuu.

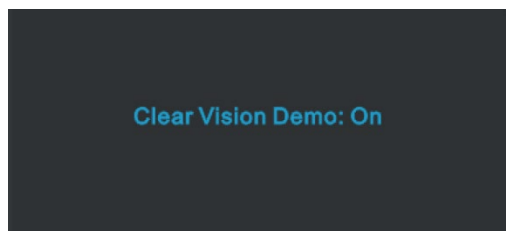

Clear Vision -toiminto tarjoaa parhaan kuvankatselukokemuksen muuntamalla epätarkat ja matalan resolution kuvat selkeiksi ja eloisiksi kuviksi.

### <span id="page-16-0"></span>**OSD asetukset**

**Hallintanäppäinten yksinkertaiset ohjeet.**

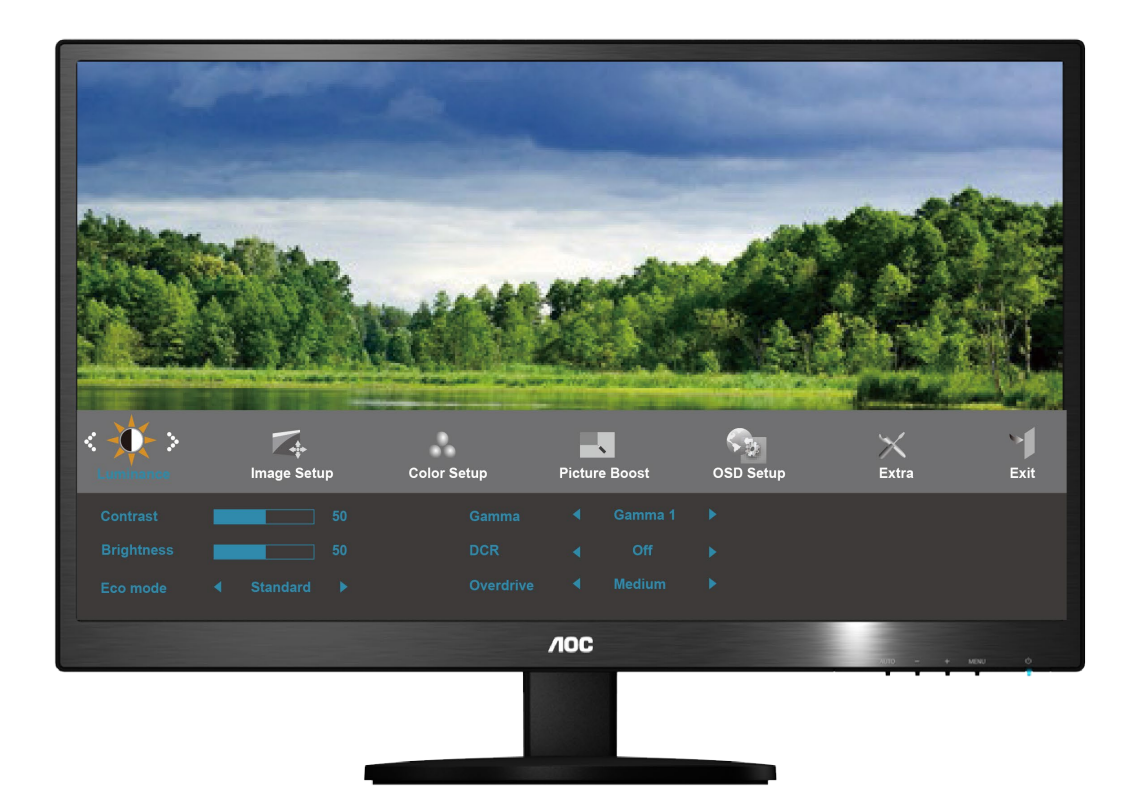

- 1) Aktivoi OSD-ikkuna **MENU (VALIKKO)-näppäintä** painamalla.
- 2) Siirry toiminnosta toiseen painamalla **- tai +** . Kun haluamasi toiminto on korostettu, aktivoi alavalikko **MENU (VALIKKO)-näppäintä** painamalla. Kun haluamasi toiminto on korostettu, aktivoi se **MENU (VALIKKO)-näppäintä** painamalla.
- 3) Muuta valitsemasi toiminnon asetuksia painamalla tai + . Valitse toinen alavalikon toiminto tai + -näppäintä painamalla. Poistu **AUTO (AUTOM.)** –näppäintä painamalla. Jos haluat säätää muita toimintoja, toista kohdat 2-3.
- 4) OSD-lukitustoiminto: Lukitse OSD painamalla keskeytyksettä **MENU (VALIKKO)-näppäintä** näytön ollessa poissa päältä ja käynnistä näyttö sen jälkeen **virtanäppäintä** painamalla. OSD:n avaaminen - paina keskeytyksettä **MENU (VALIKKO)-näppäintä** näytön ollessa poissa päältä ja käynnistä näyttö sen jälkeen **virtanäppäintä** painamalla.

#### **Lisätietoja:**

- 1) Jos tuotteessa on ainoastaan yksi sisääntulosignaali, "Input Select" (valitse sisääntuloa) –toiminto ei ole käytettävissä.
- 2) Jos näytön koko on 4:3 tai sisääntulosignaalilla on leveä formaatti, "Image Ratio" (kuvan suhteet) –toiminto ei ole käytettävissä.
- 3) Yksi toiminnoista Clear vision, DCR, Color Boost ja Picture Boost aktivoidaan, kolme muuta toimintoa kytketään vastaavasti pois päältä.

#### <span id="page-17-0"></span>**Luminanssi**

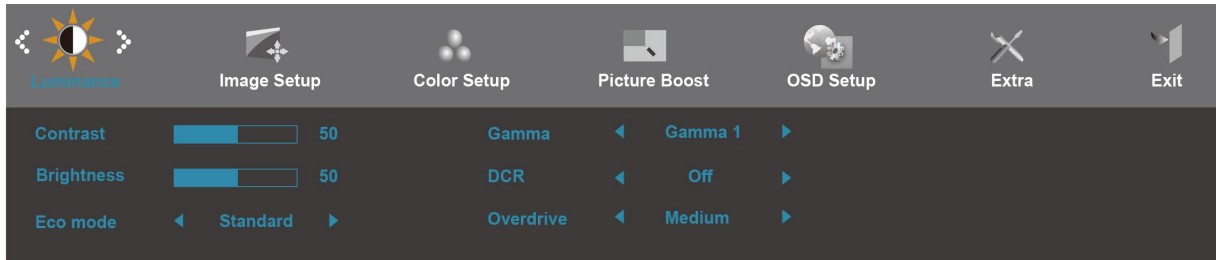

- 1. Näytä VALIKKO painamalla **MENU** (Valikko).
- 2. Paina tai + valitaksesi kohdan (Valoisuus) ja siirry valikkoon painamalla **MENU.**
- 3. Valitse alivalikko painamalla tai + ja siirry valikkoon painamalla **MENU.**
- 4. Valitse alivalikko painamalla tai +
- 5. Lopeta painamalla **AUTO.**

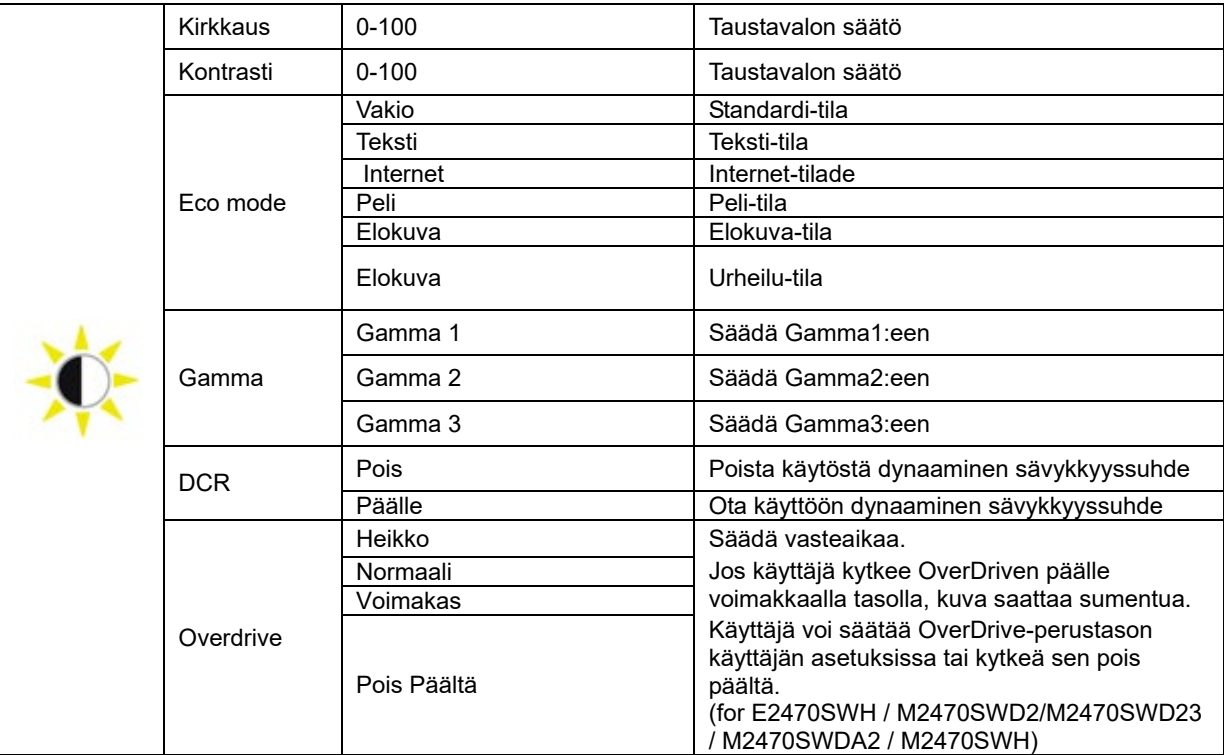

#### <span id="page-18-0"></span>**Kuvan asetus**

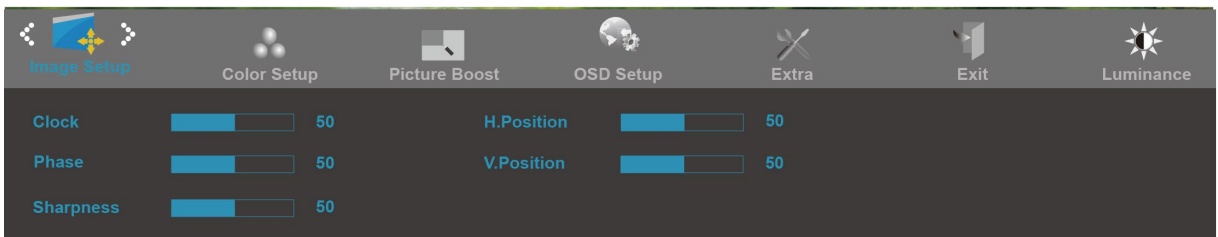

- 1. Näytä VALIKKO painamalla **MENU** (Valikko).
- 2. Paina tai + valitaksesi kohdan (Kuvan asetus) ja siirry valikkoon painamalla **MENU**.
- 3. Valitse alivalikko painamalla tai + ja siirry valikkoon painamalla **MENU.**
- 4. Valitse alivalikko painamalla tai + .
- 5. Lopeta painamalla **AUTO.**

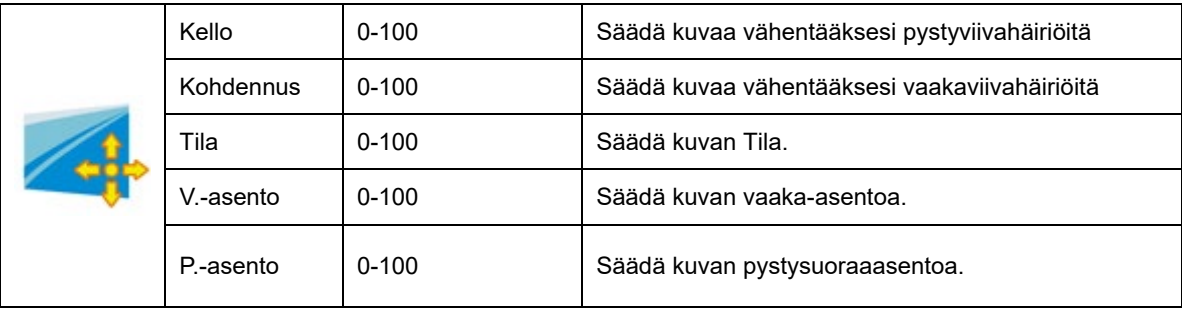

#### <span id="page-19-0"></span>**Värilämpimötila**

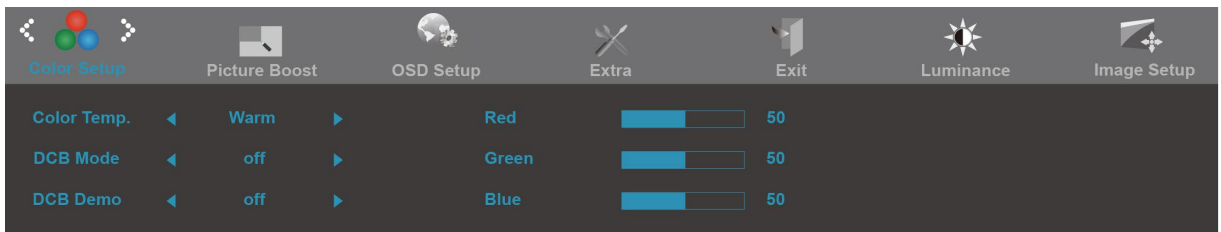

- 1. Näytä VALIKKO painamalla **MENU** (Valikko).
- 2. Paina tai + valitaksesi kohdan (Värilämpimötila) ja siirry valikkoon painamalla **MENU.**
- 3. Valitse alivalikko painamalla tai + ja siirry valikkoon painamalla **MENU**.
- 4. Valitse alivalikko painamalla tai + .
- 5. Lopeta painamalla **AUTO.**

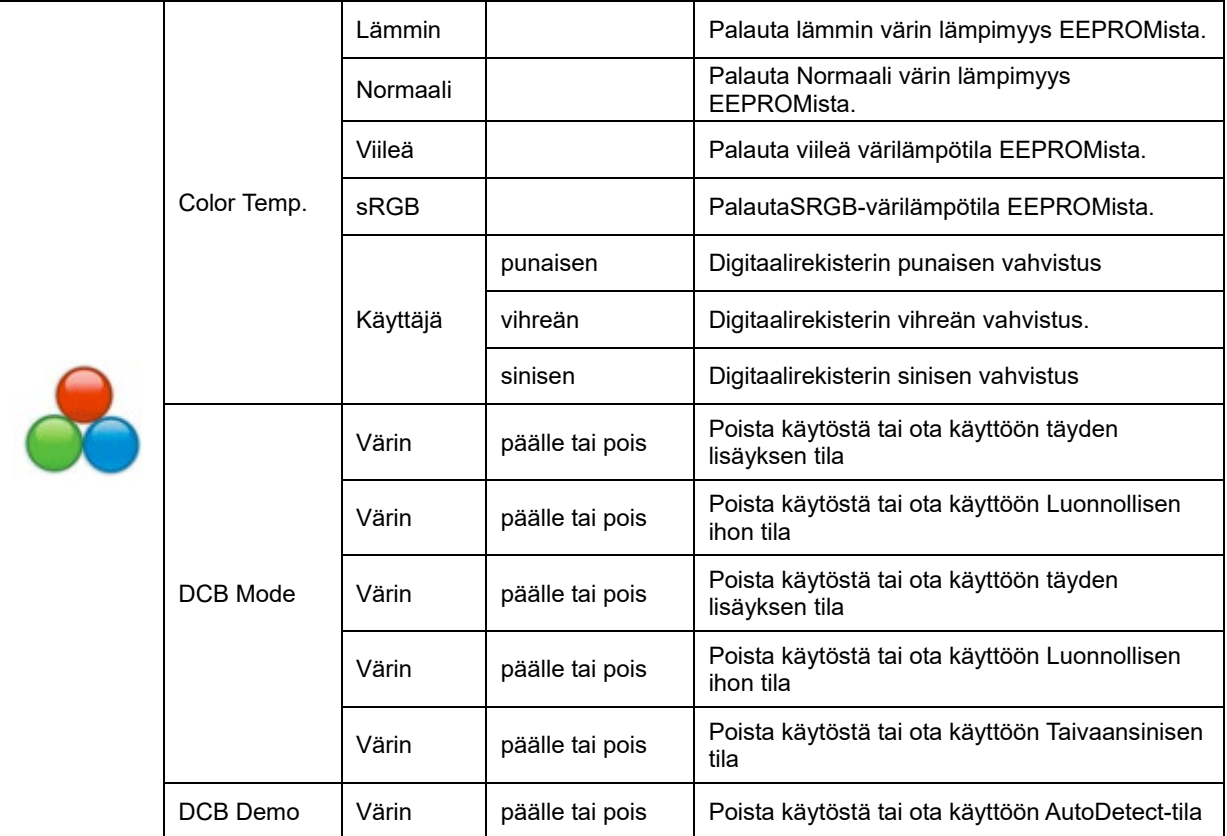

#### <span id="page-20-0"></span>**Kuvan vahvistus**

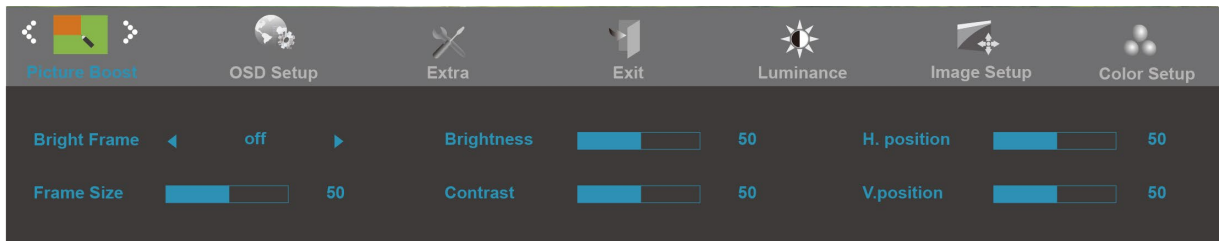

- 1. Näytä VALIKKO painamalla **MENU** (Valikko).
- 2. Paina tai + valitaksesi kohdan (Kuvan tehostus) ja siirry valikkoon painamalla **MENU.**
- **3.** Valitse alivalikko painamalla tai + ja siirry valikkoon painamalla **MENU.**
- 4. Valitse alivalikko painamalla tai + .
- 5. Lopeta painamalla **AUTO.**

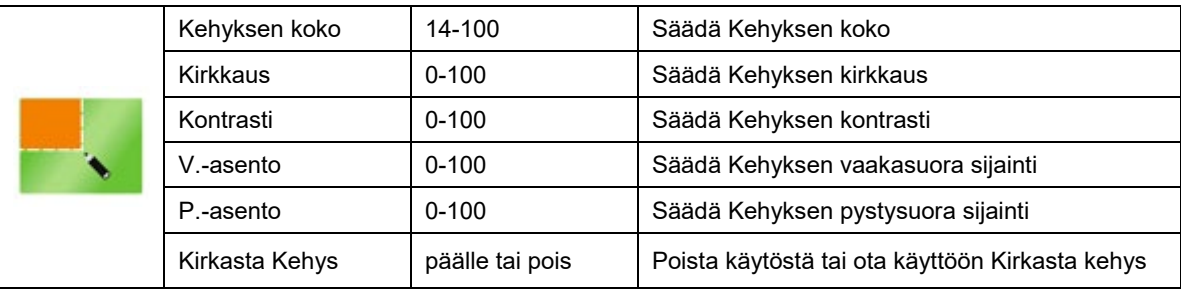

#### <span id="page-21-0"></span>**OSD-asetukset**

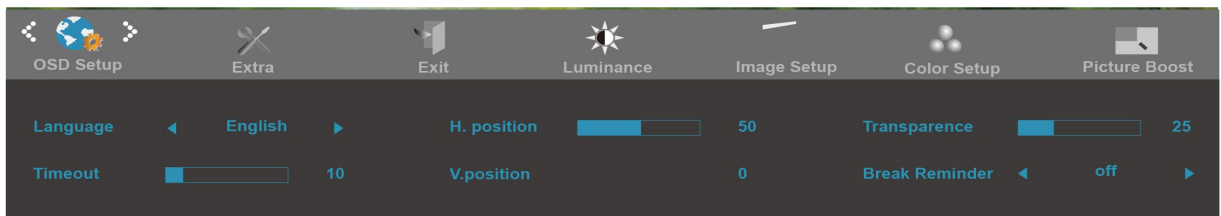

- 1. Näytä VALIKKO painamalla **MENU** (Valikko).
- 

2. Paina - tai + valitaksesi kohdan (OSD-asetukset) ja siirry valikkoon painamalla **MENU.**

- 3. Valitse alivalikko painamalla tai + ja siirry valikkoon painamalla **MENU**.
- 4. Valitse alivalikko painamalla tai +
- 5. Lopeta painamalla **AUTO.**

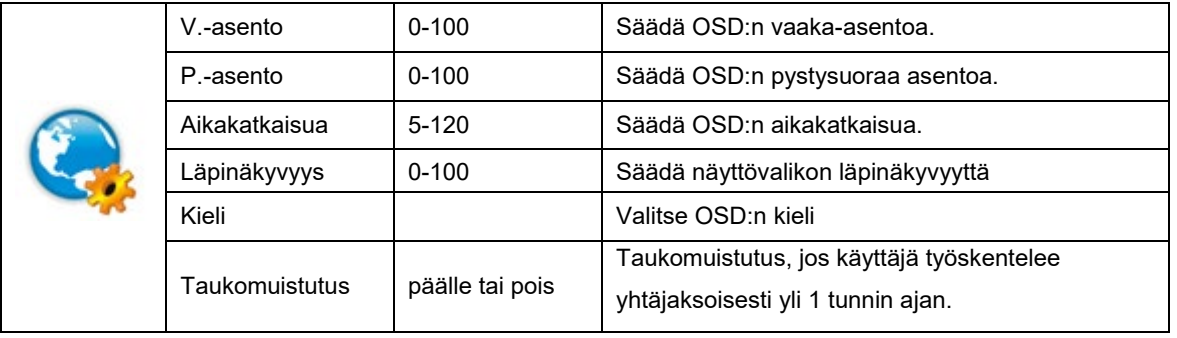

#### <span id="page-22-0"></span>**Ylimääräinen**

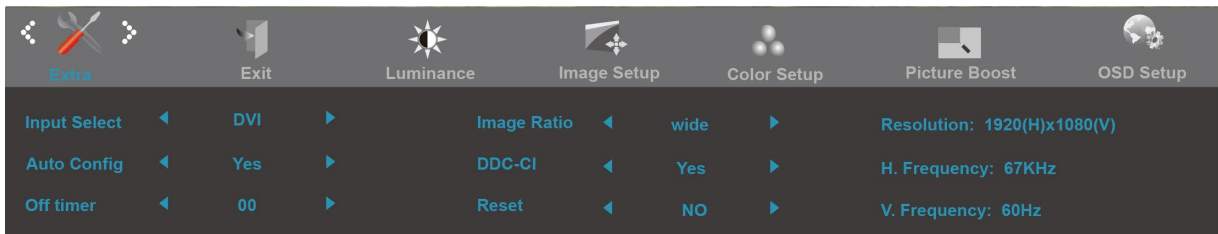

#### 1. Näytä VALIKKO painamalla **MENU** (Valikko).

- 2. Paina tai + valitaksesi kohdan (Ylimääräinen) ja siirry valikkoon painamalla **MENU.**
- 3. Valitse alivalikko painamalla tai + ja siirry valikkoon painamalla **MENU**.
- 4. Valitse alivalikko painamalla tai +
- 5. Lopeta painamalla **AUTO.**

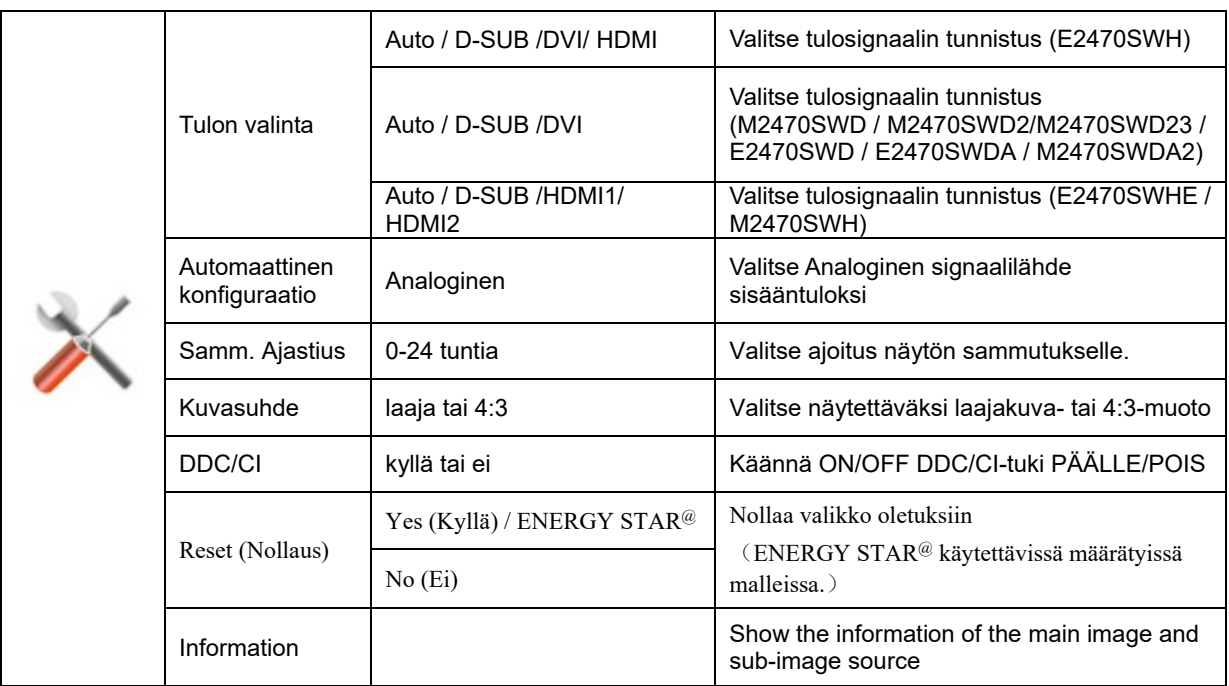

#### <span id="page-23-0"></span>**Poistu**

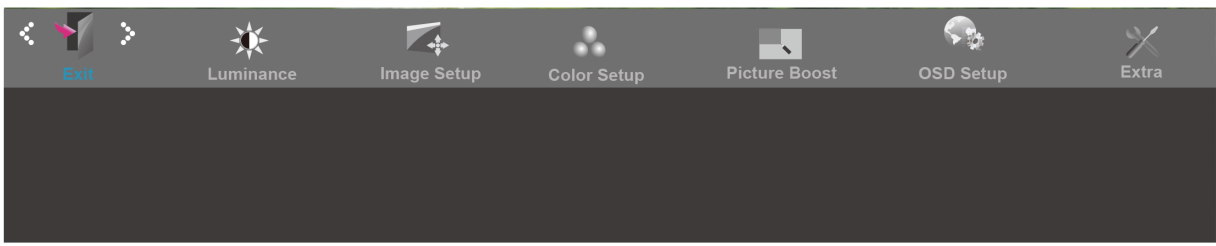

- 1. Näytä VALIKKO painamalla **MENU** (Valikko).
- 2. Paina tai + valitaksesi kohdan (Poistu) ja siirry valikkoon painamalla **MENU.**

3. Lopeta painamalla **AUTO.**

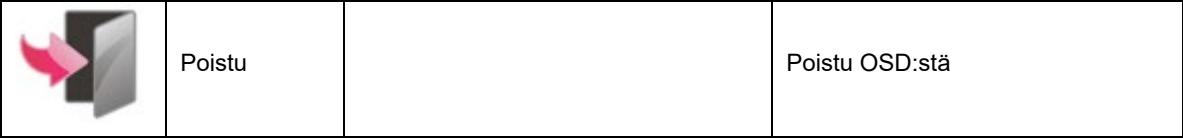

## <span id="page-24-0"></span>**LED-ilmaisin**

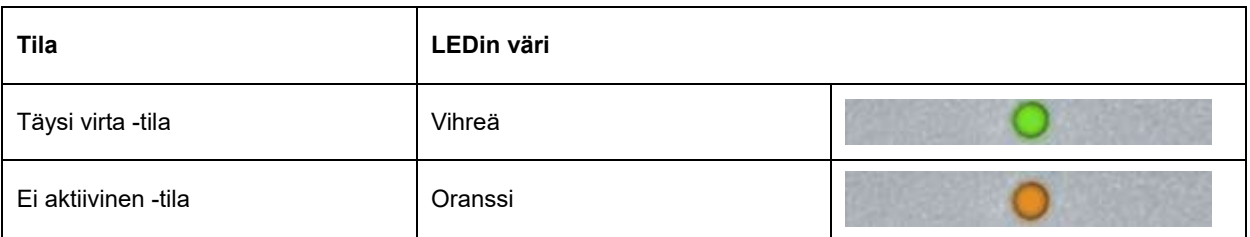

## <span id="page-25-0"></span>**Ohjain**

### <span id="page-25-1"></span>**i-Menu**

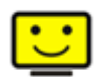

Le logiciel "i-Menu" AOC vous souhaite la bienvenue. Le i-Menu vous permet de régler plus facilement les paramètres d'affichage de votre moniteur à l'aide de menus à l'écran au lieu de boutons d'affichage à l'écran sur le moniteur. Veuillez cliquer ici pour régler le logiciel. Pour effectuer l'installation, veuillez suivre le guide d'installation.

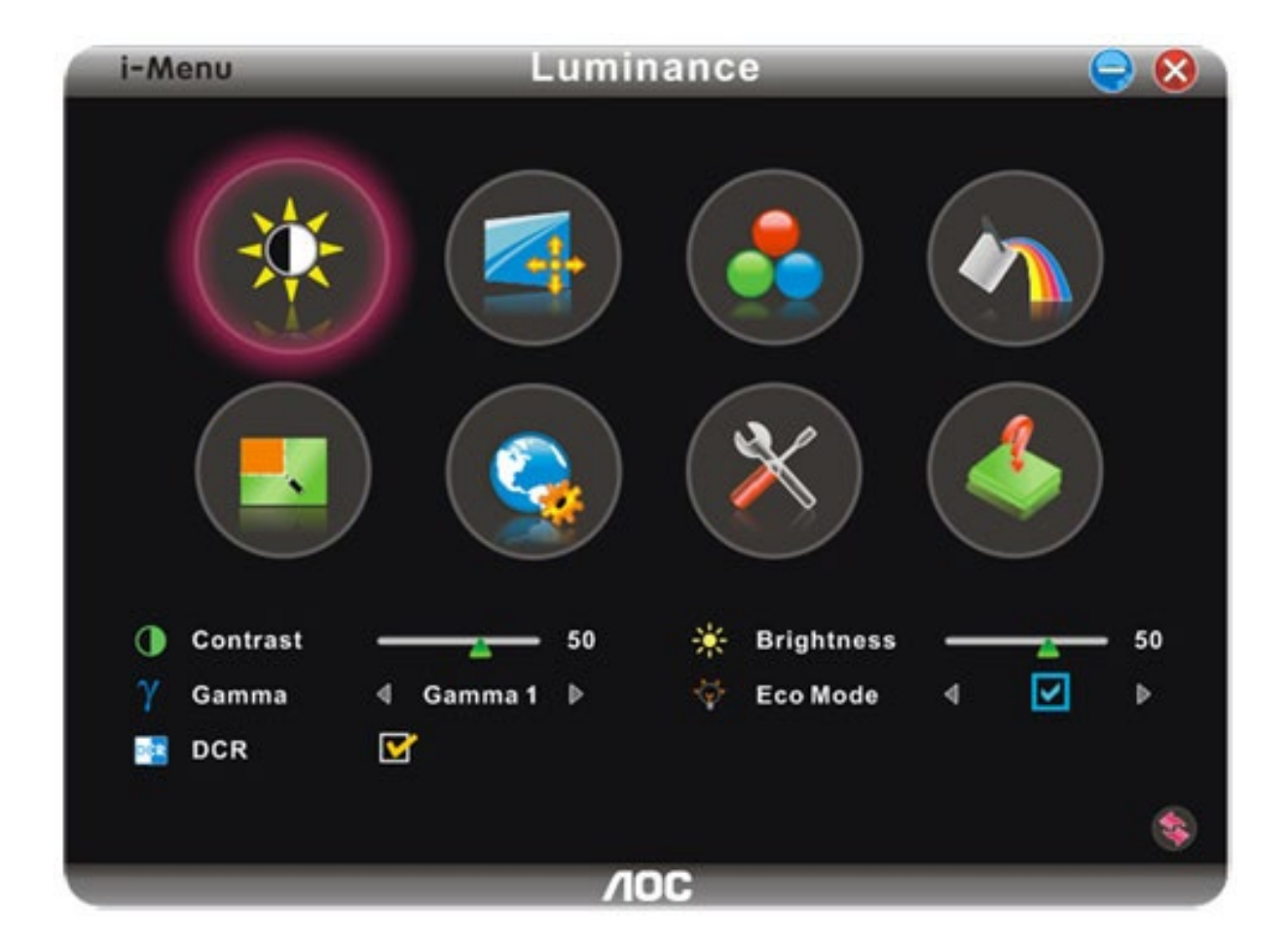

### <span id="page-26-0"></span>**e-Saver**

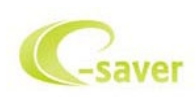

Tervetuloa käyttämään AOS e-Saver -näytön virranhallintaohjelmistoa! AOC e-Saver sisältää Smart Shutdown -toiminnot näytöille, mahdollistaa näyttöjen sammuttamisen halutun ajan kuluttua, kun tietokone on missä tahansa tilassa (Päällä, Pois, Unitila tai Näytönsäästäjä). Todellinen sammutusaika riippuu määrityksistä (katso seuraava esimerkki).Aloita e-Saver-ohjelmiston asentaminen napsauttamalla "driver/e-Saver/setup.exe" ja suorita ohjelmiston asennus noudattamalla ohjeita.

Tietokoneen kaikkien neljän tilan alapuolelta voit valita pudotusvalikosta halutun ajan (minuutteina) näytön automaattiselle sammuttamiselle. Kuvan esimerkki:

- 1) Näyttö ei koskaan sammu, kun tietokone on päällä.
- 2) Näyttö sammuu automaattisesti 5 minuuttia sen jälkeen, kun tietokone on sammutettu.
- 3) Näyttö sammuu automaattisesti 10 minuuttia sen jälkeen, kun tietokone siirtyy uni-/valmiustilaan.
- 4) Näyttö sammuu automaattisesti 20 minuuttia sen jälkeen, kun näytönsäästäjä tulee näkyviin.

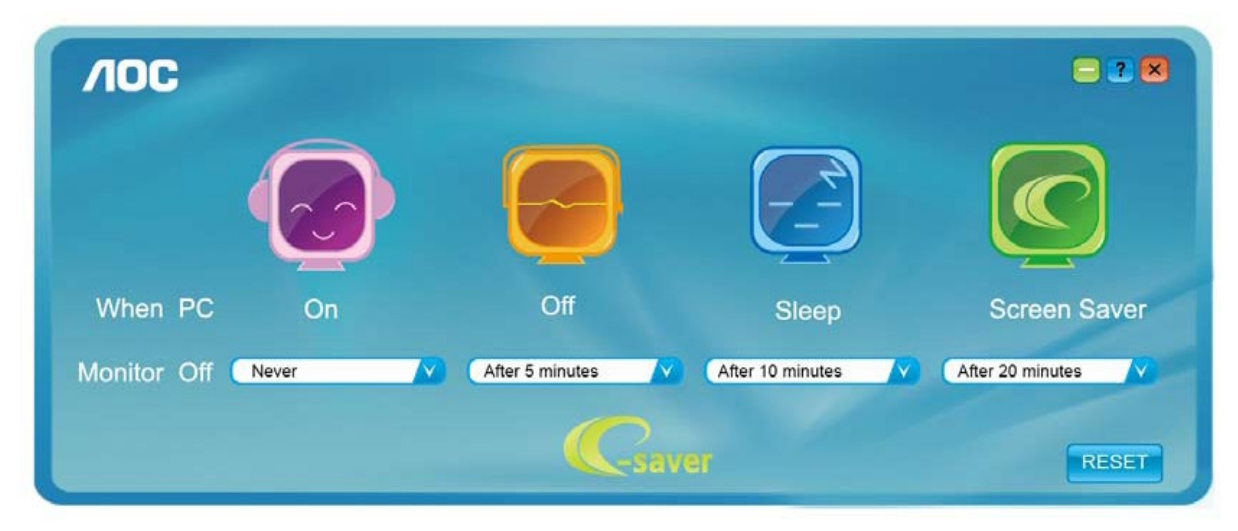

Voit palauttaa e-Saver-oletusasetukset napsauttamalla "RESET"-painiketta seuraavan esimerkin mukaisesti.

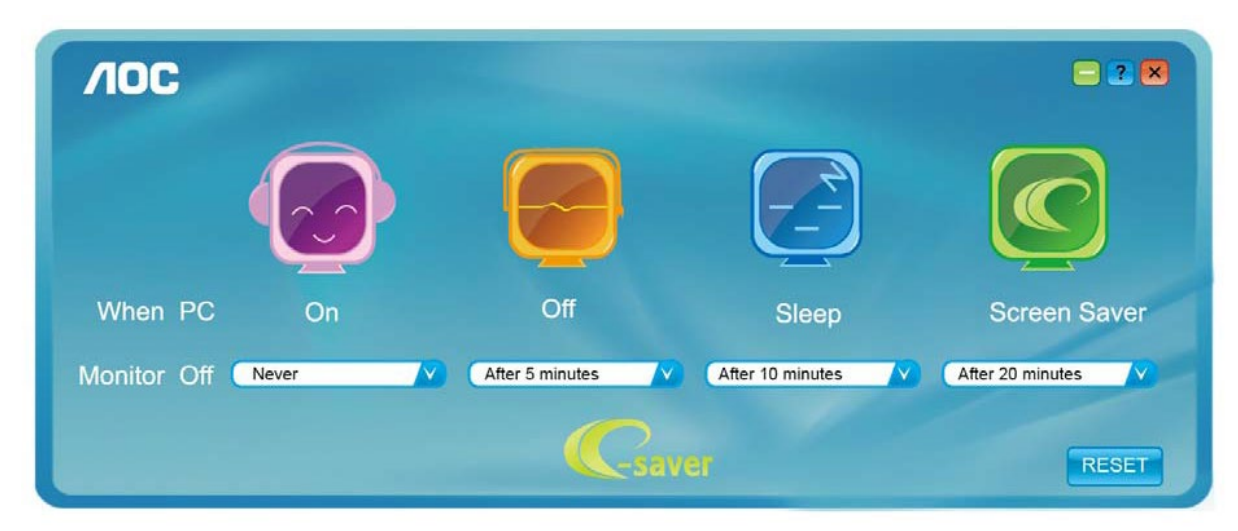

### <span id="page-27-0"></span>**Screen+**

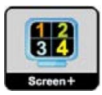

Le logiciel "Screen+" AOC vous souhaite la bienvenue. Screen+ -ohjelmisto on työpöydän jakotyökalu, joka jakaa työpöydän erillisiksi paneeleiksi. Kussakin paneelissa näkyy oma ikkunansa. Sinun tarvitsee vain vetää ikkuna vastaavaan paneeliin, kun haluat käyttää sitä. Ohjelmisto tukee usean monitorin näyttöä tehtäväsi helpottamiseksi. Asenna

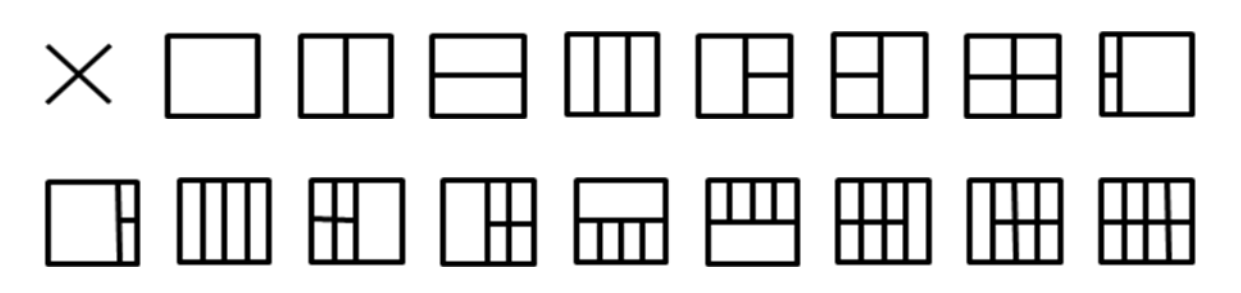

## <span id="page-28-0"></span>**Vianhaku**

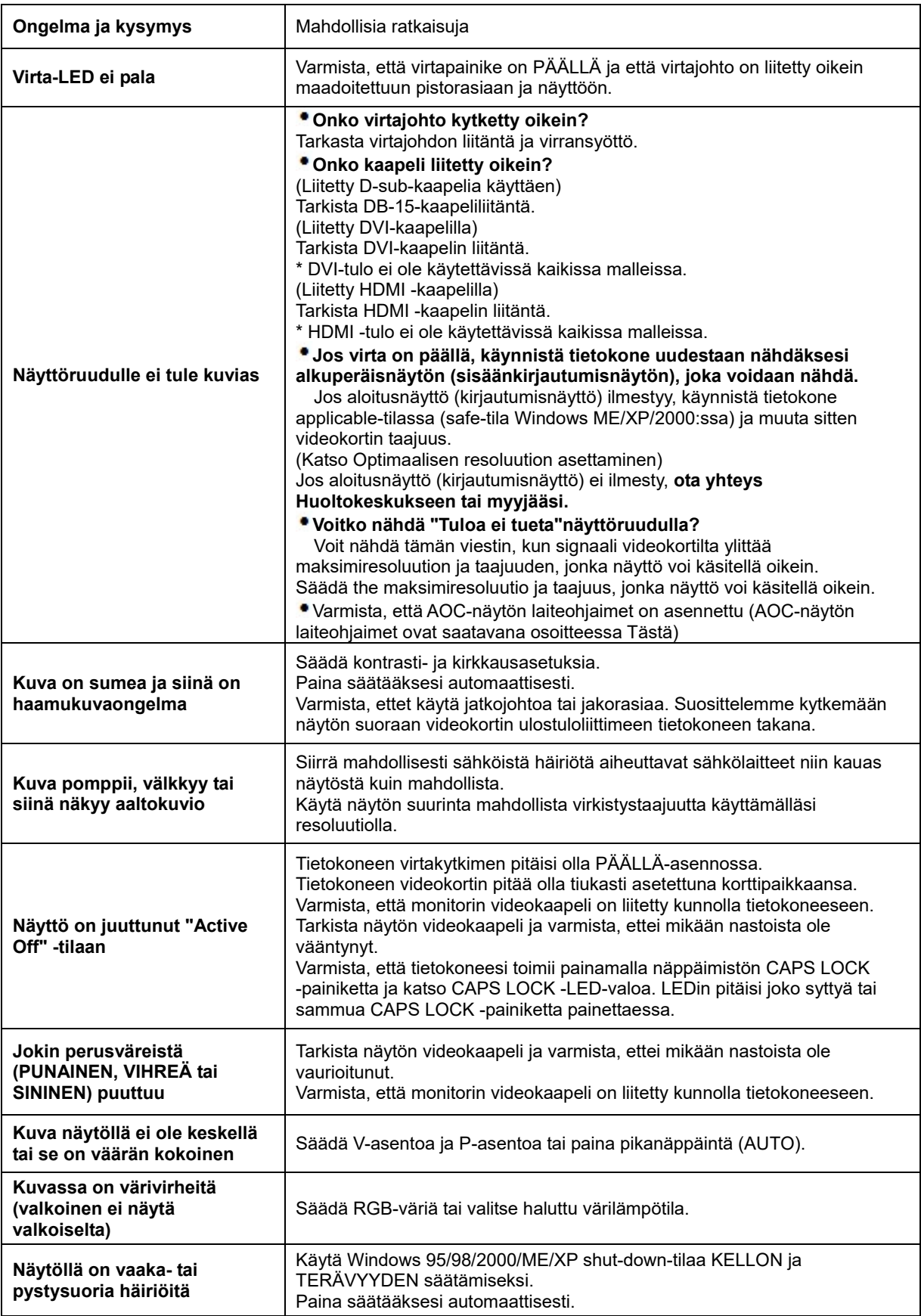

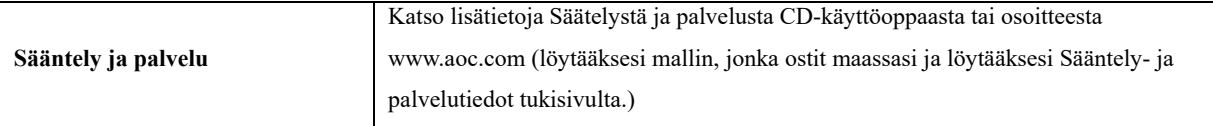

## <span id="page-30-0"></span>**Erittely**

## <span id="page-30-1"></span>**Yleiset määritykset E2470SWD**

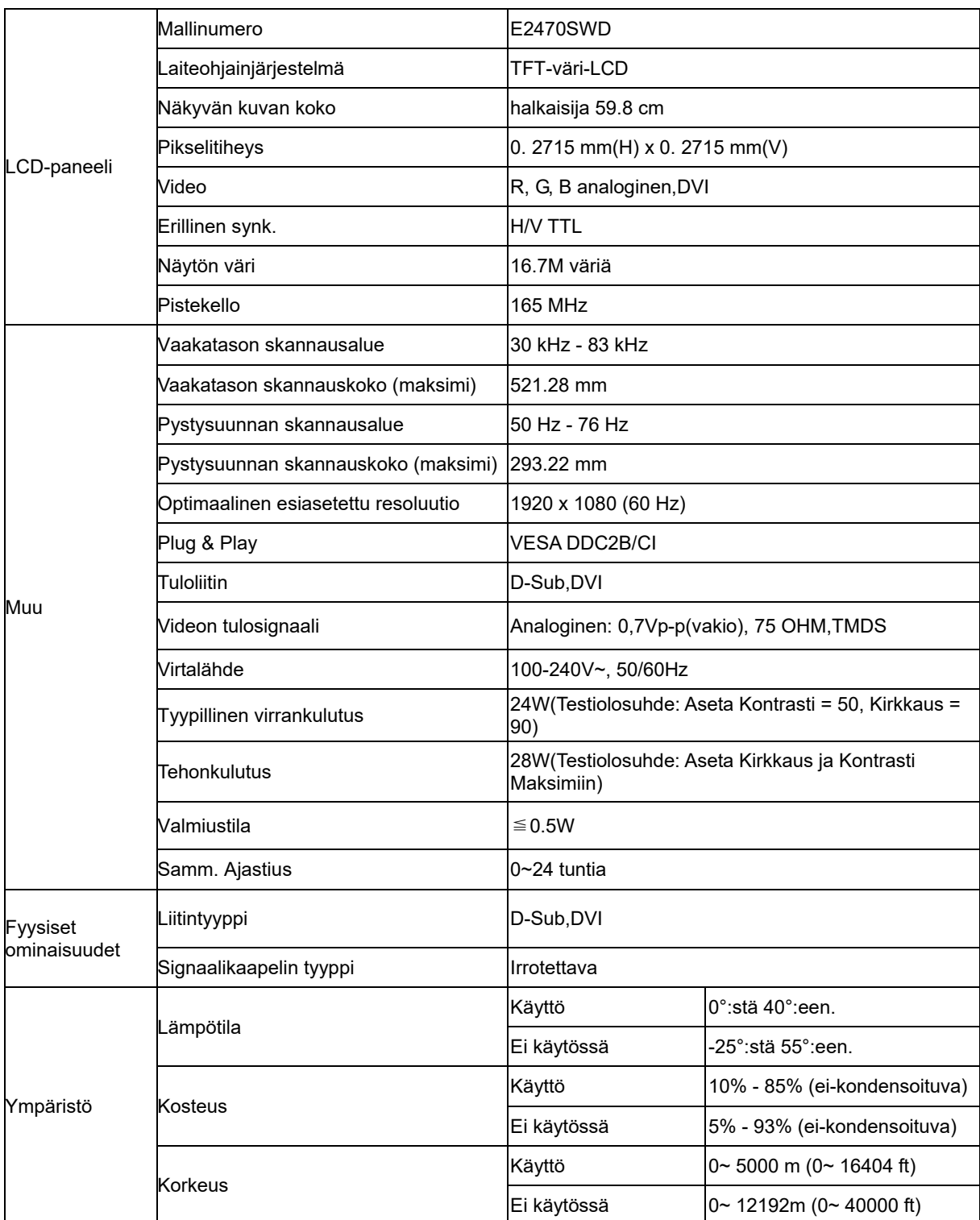

## <span id="page-31-0"></span>**Yleiset määritykset E2470SWH**

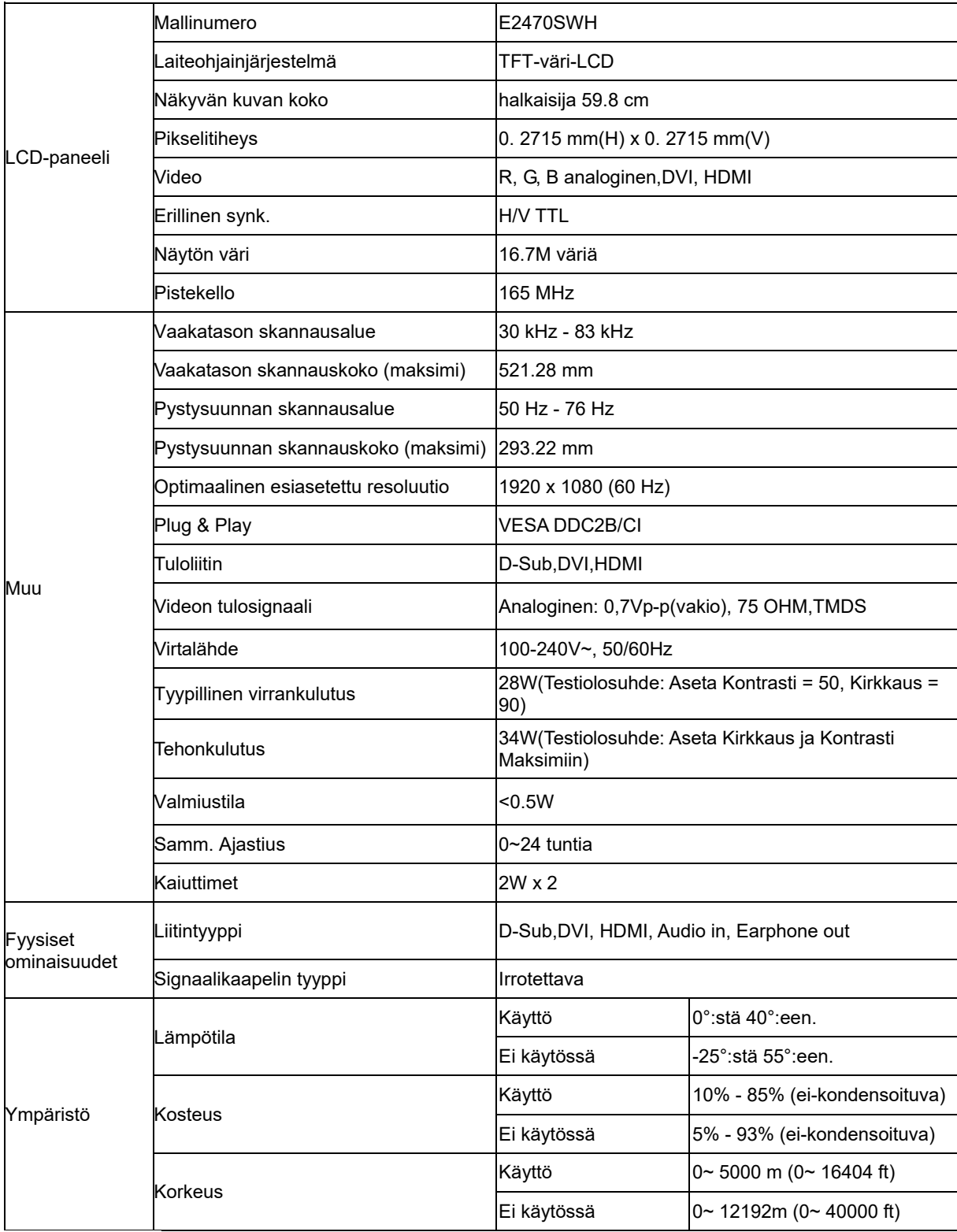

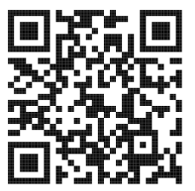

## <span id="page-32-0"></span>**Yleiset määritykset E2470SWHE**

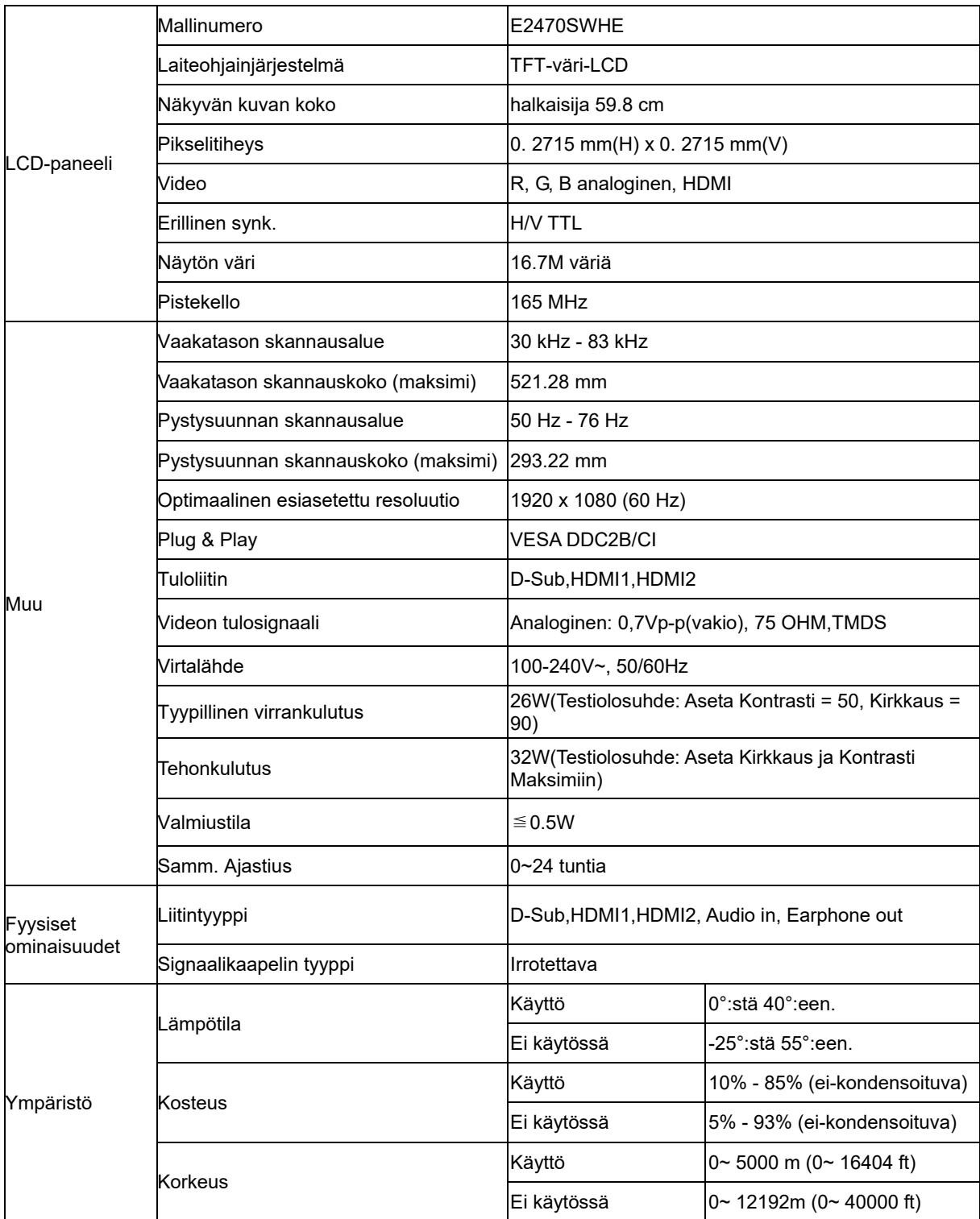

## <span id="page-33-0"></span>**Yleiset määritykset E2470SWDA**

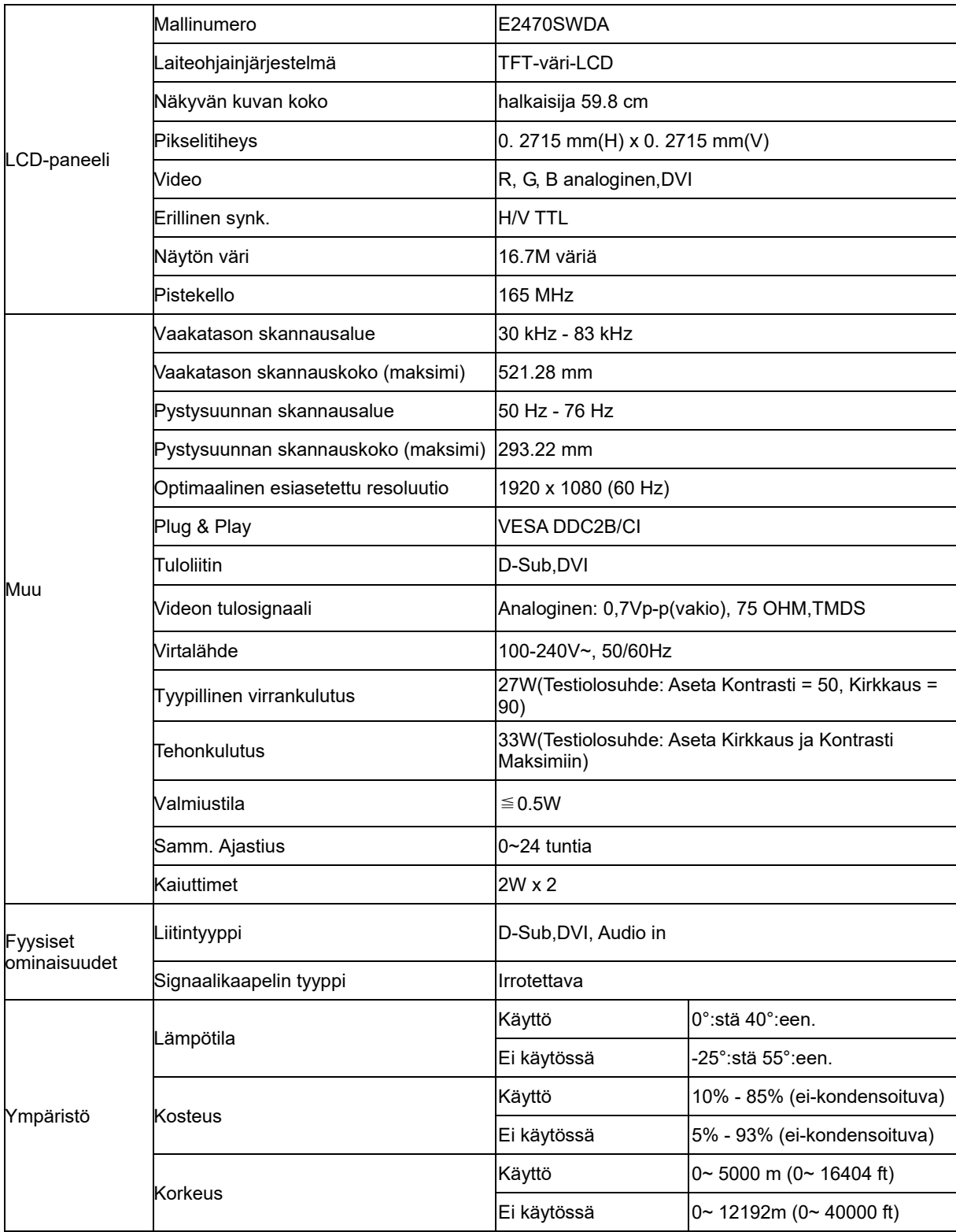

## <span id="page-34-0"></span>**Yleiset määritykset M2470SWD / M2470SWD2/M2470SWD23 / M2470SWDA2**

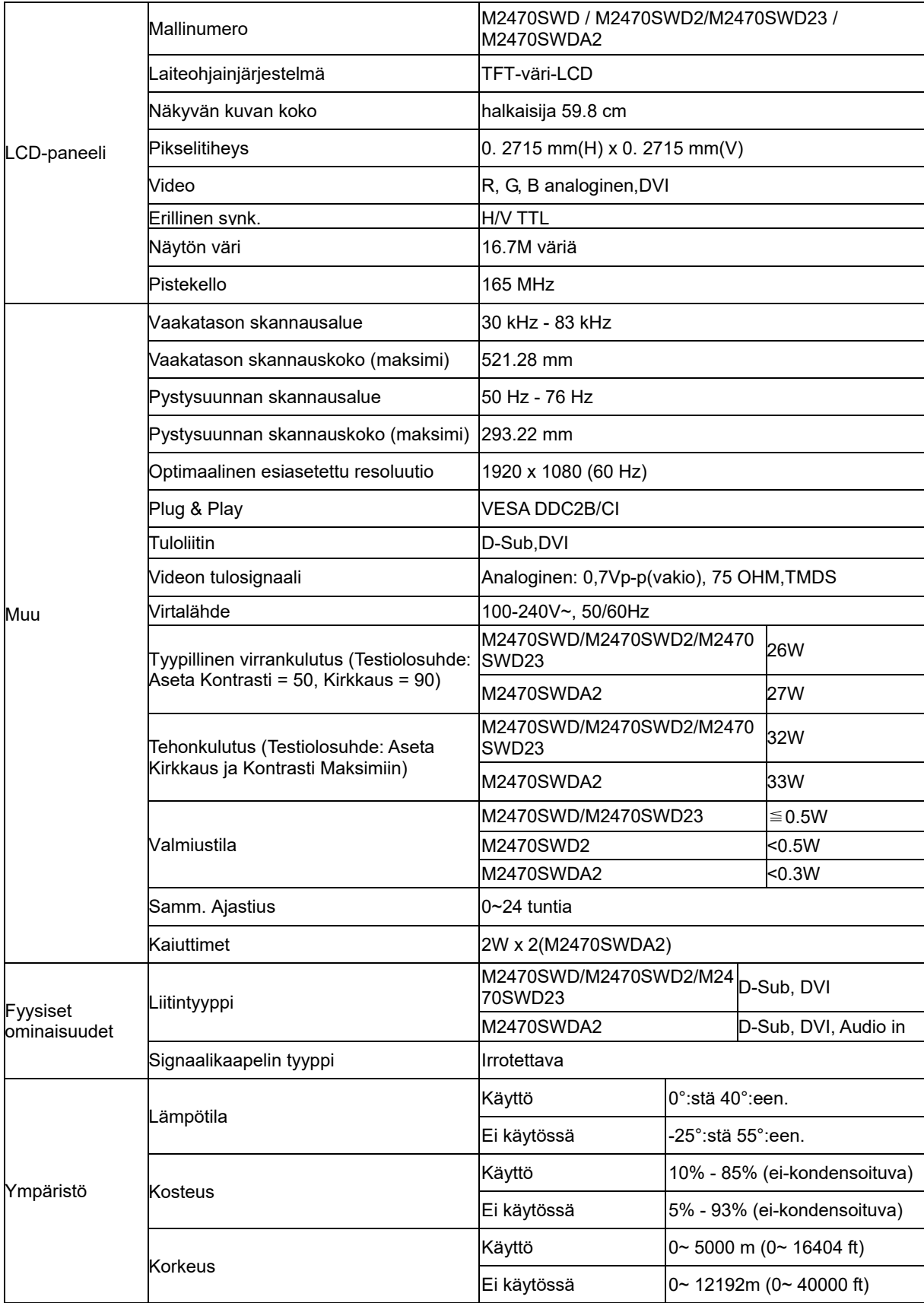

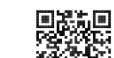

**经系统**<br>M2470SWD2: 回避混

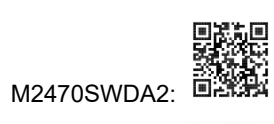

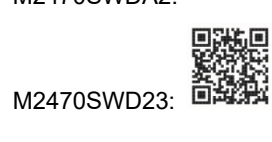

## <span id="page-36-0"></span>**Yleiset määritykset M2470SWH**

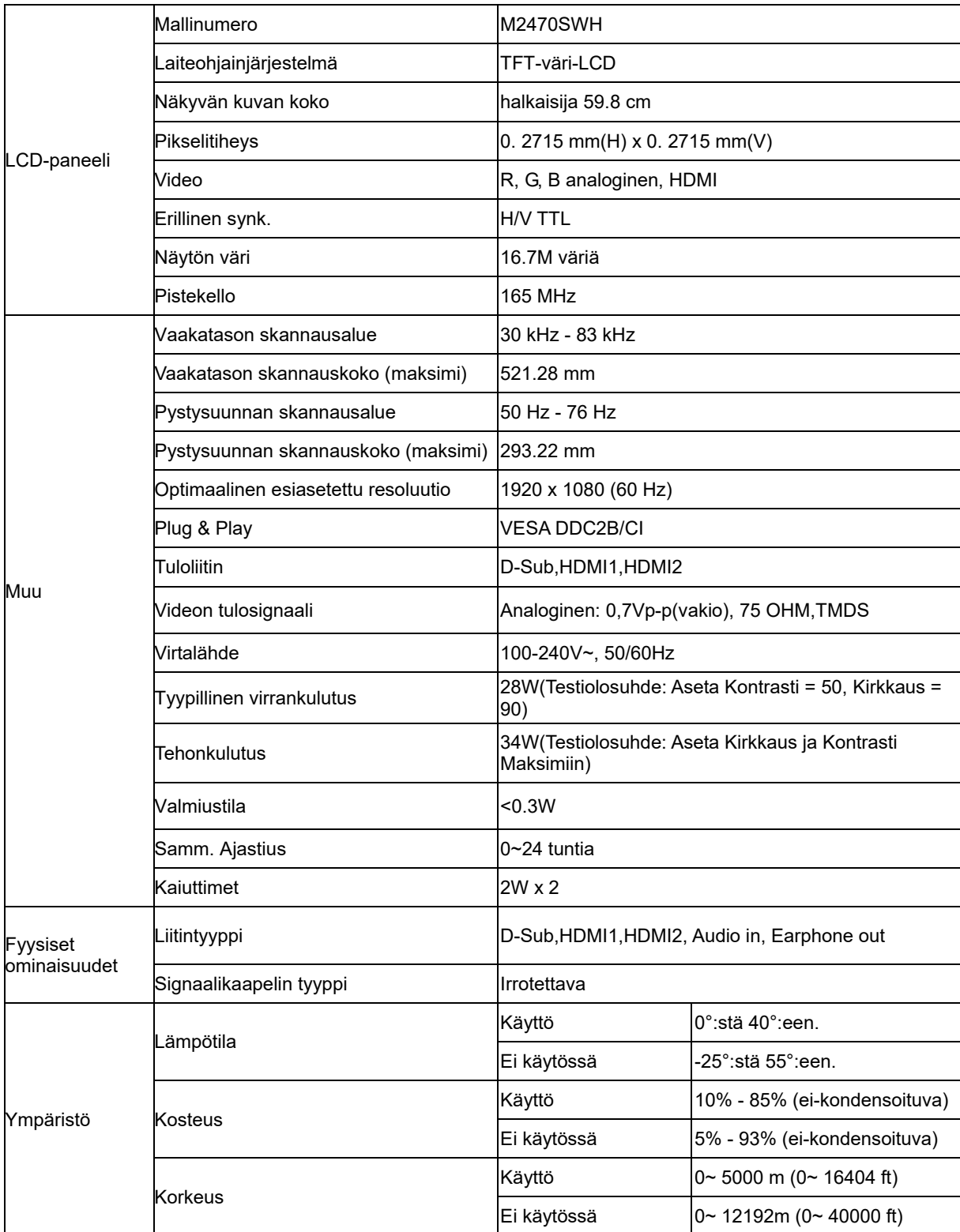

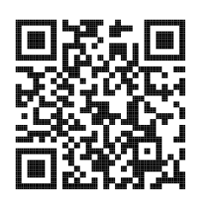

## <span id="page-37-0"></span>**Esiasetetyt näyttötillat**

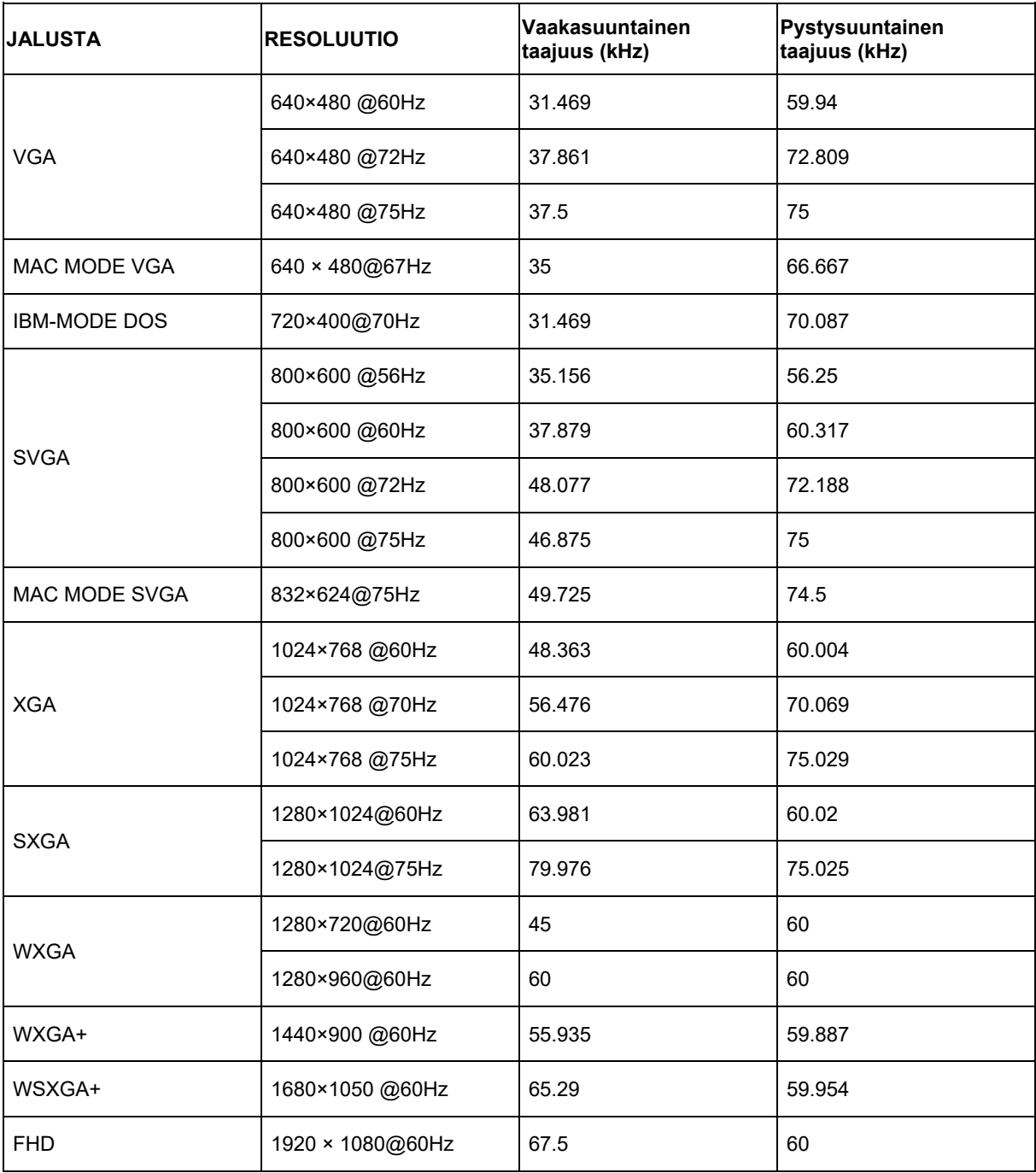

## <span id="page-38-0"></span>**Nastasijoittelut**

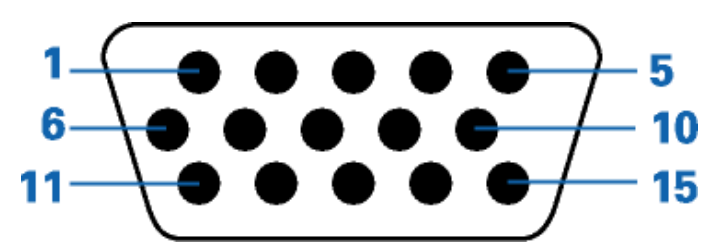

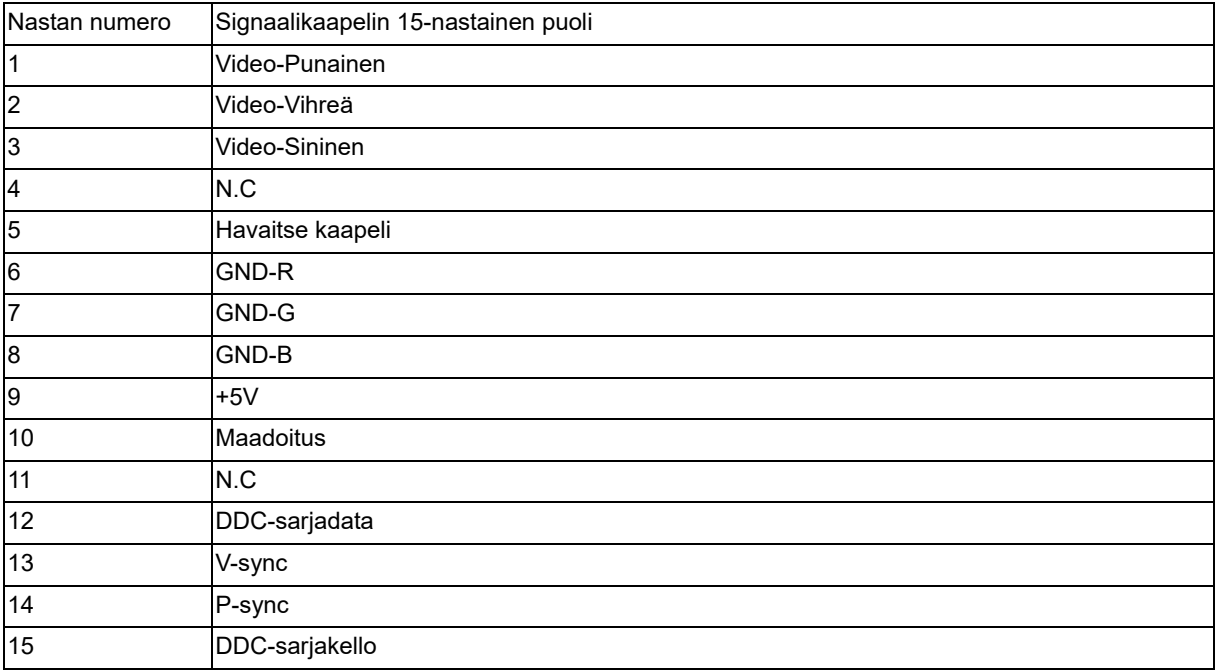

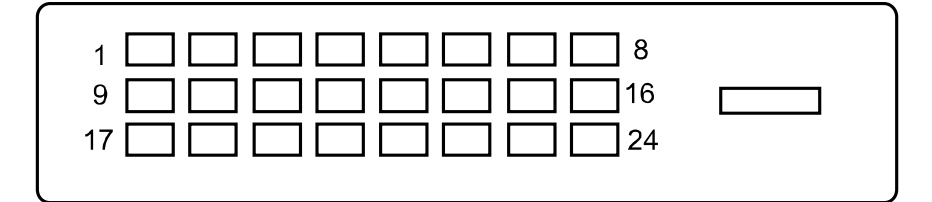

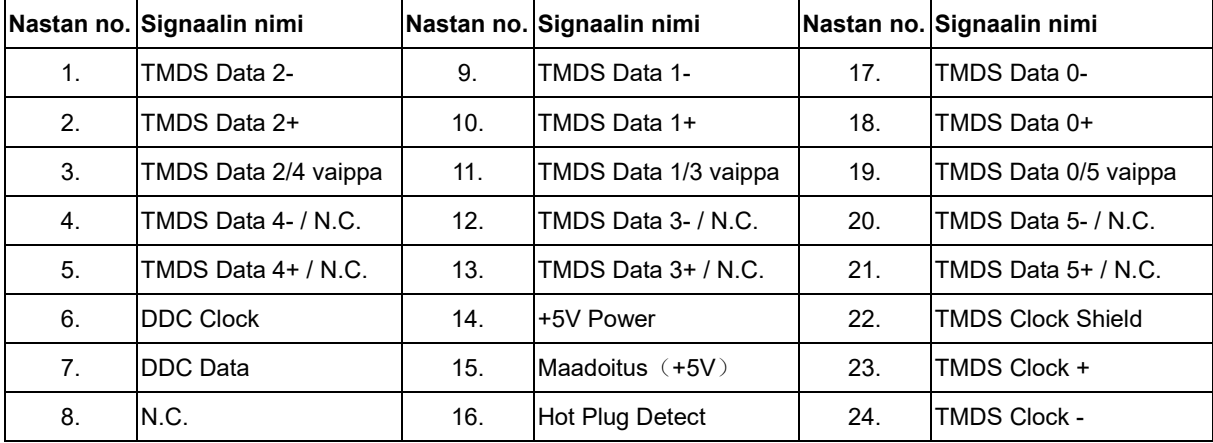

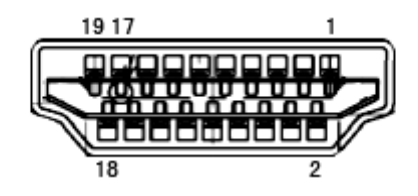

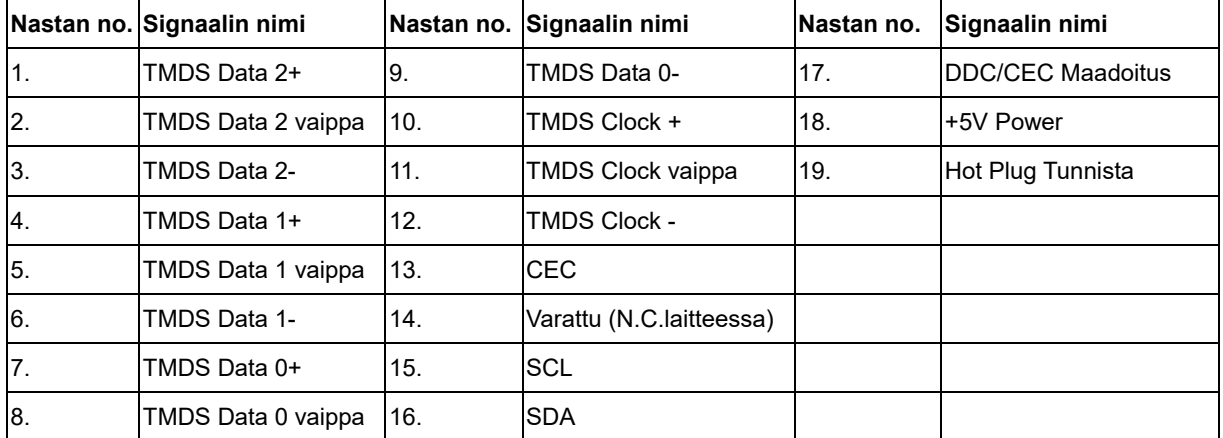

## <span id="page-40-0"></span>**Plug and Play**

Tämä näyttö on varustettu VESA DDC2B -kyvyillä VESA DDC STANDARD:in mukaisesti. Sen avulla näyttö voi ilmoittaa isäntäjärjestelmälle identiteettinsä ja käytetyn DCC:n tasosta riippuen välittää lisätietoa näyttöominaisuuksistaan.

DDC2B on kaksisuuntainen tietokanava, joka perustuu I2C-protokollaan. Isäntä voi pyytää EDID-tietoja DDC2B-kanavan kautta.